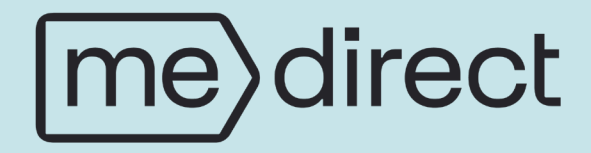

#### Banking Made Easy eBanking User Guide

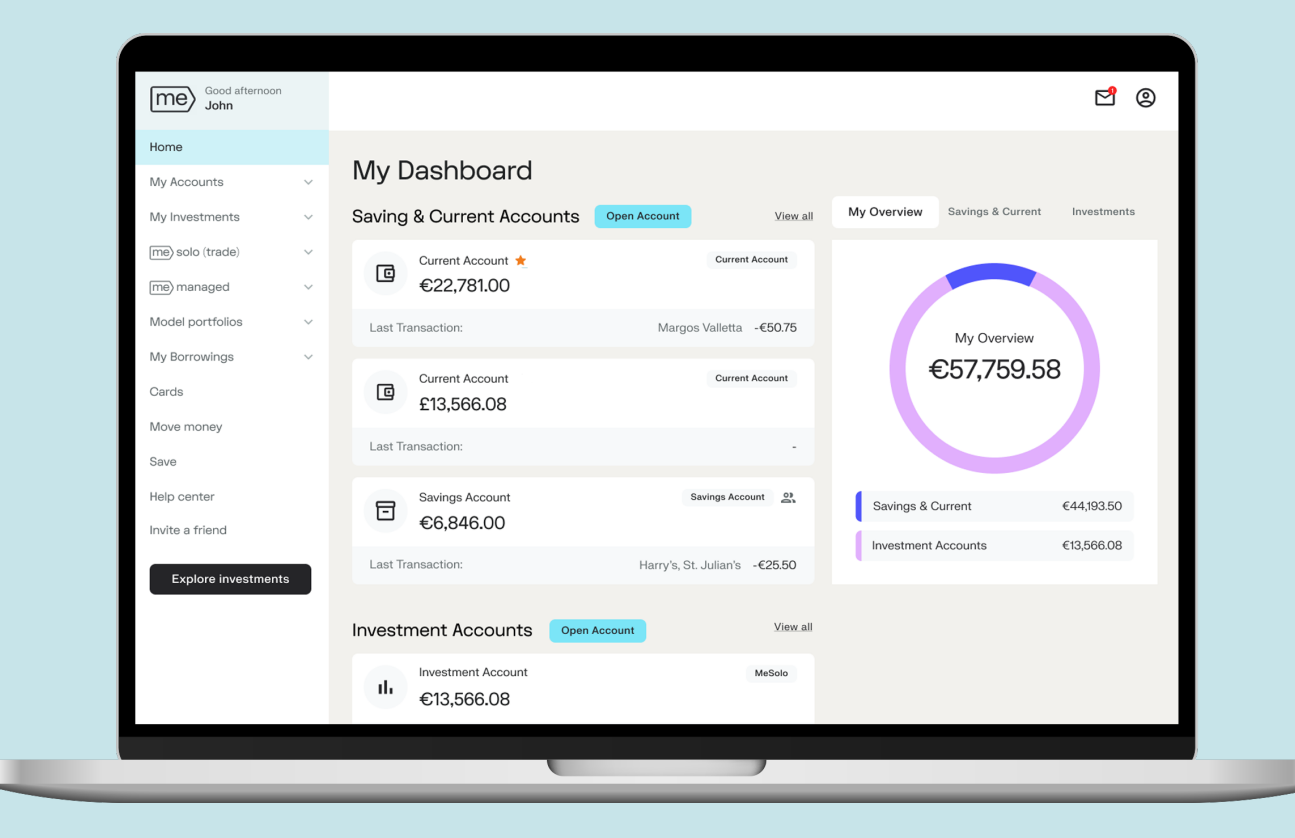

#### Table of Contents

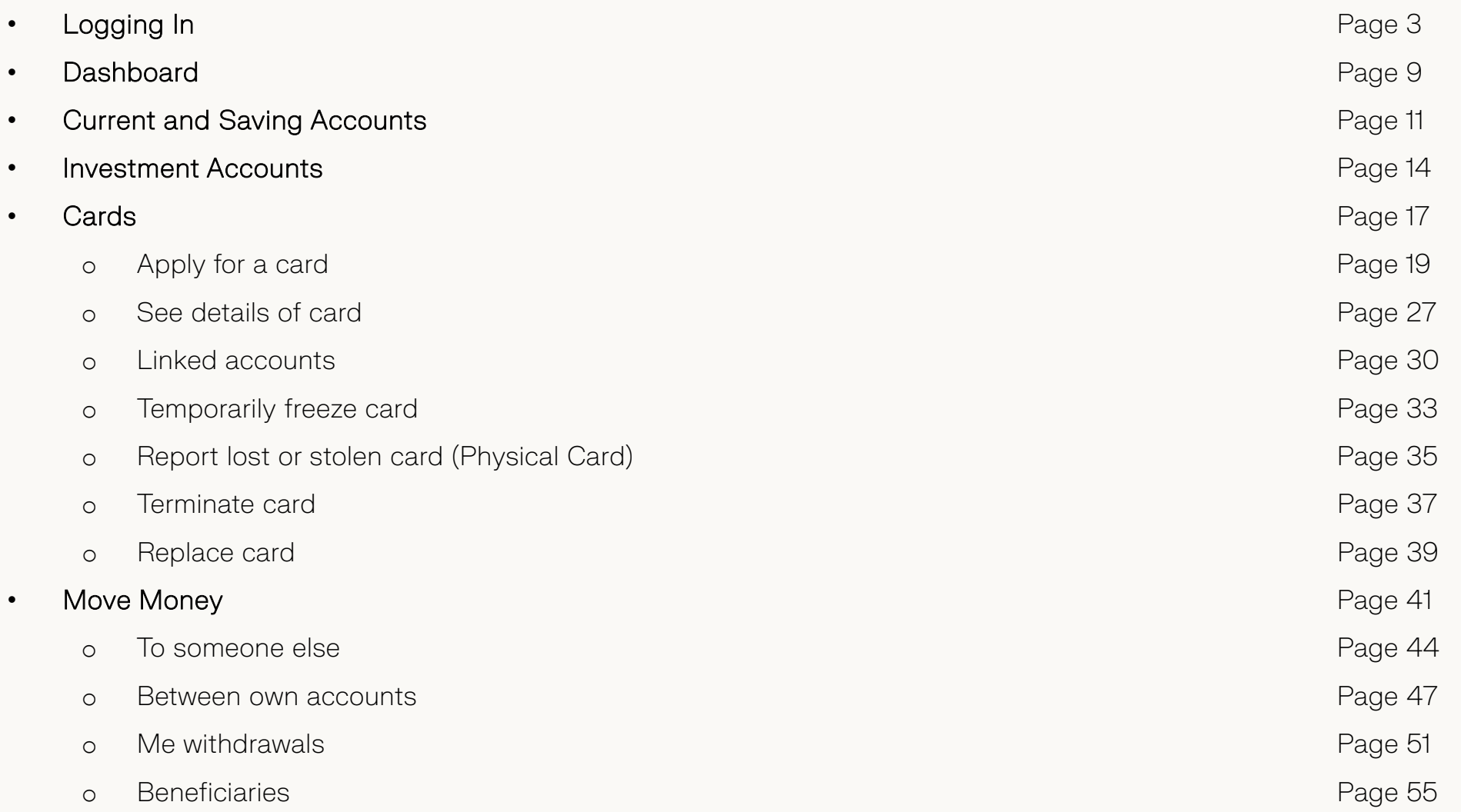

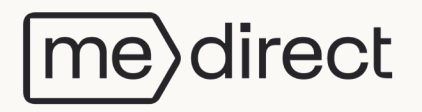

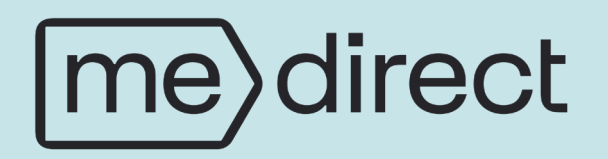

# Logging In

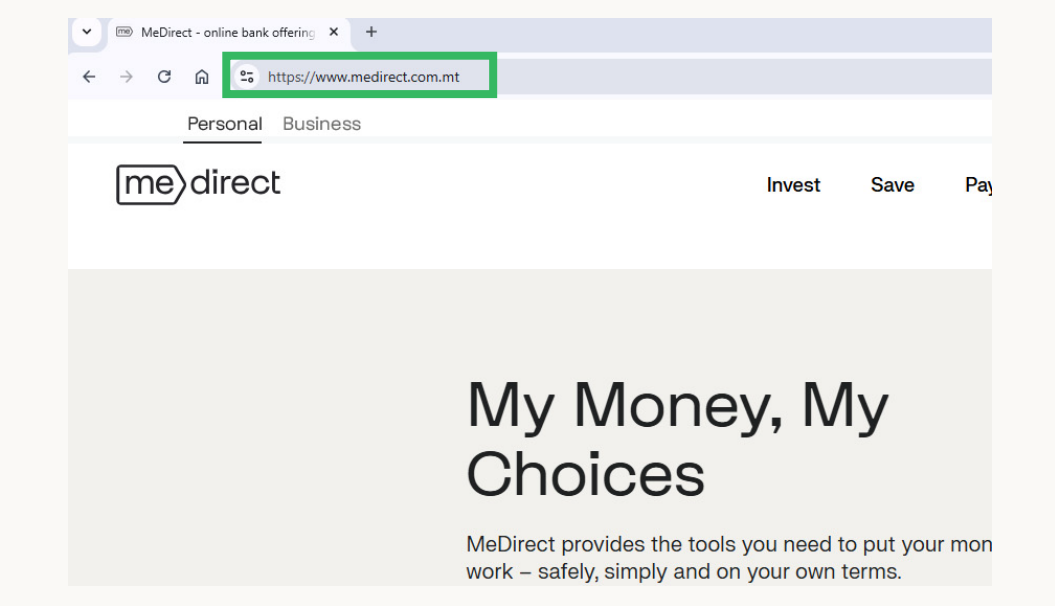

Securely accessing the MeDirect website

Enter MeDirect's URL - [https://www.medirect.com.mt](https://www.medirect.com.mt/) - directly into your browser's address bar. (This is the only secure address to access your MeDirect account).

Do not use search engines (Google, Bing etc) to access our online services as this increases the risk pf accessing fraudulent copies our website which are difficult to distinguish from the original.

Before logging in, check the website's URL again. A secure URL begins with 'https://' rather than 'http://' and displays a padlock icon in the address bar.

ect

#### Google Chrome

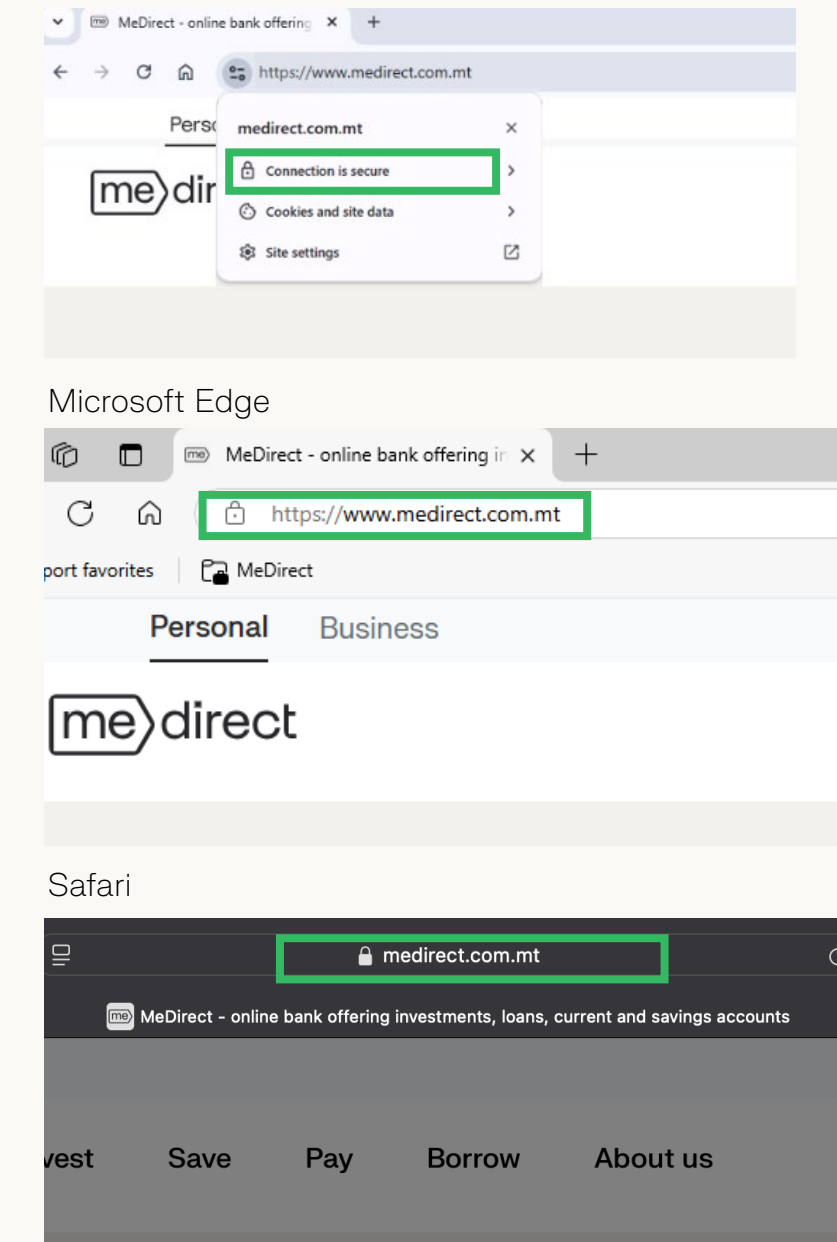

Log in to your personal online banking account by clicking on the below 'Login' button on our website [www.medirect.com.mt](http://www.medirect.com.mt/).

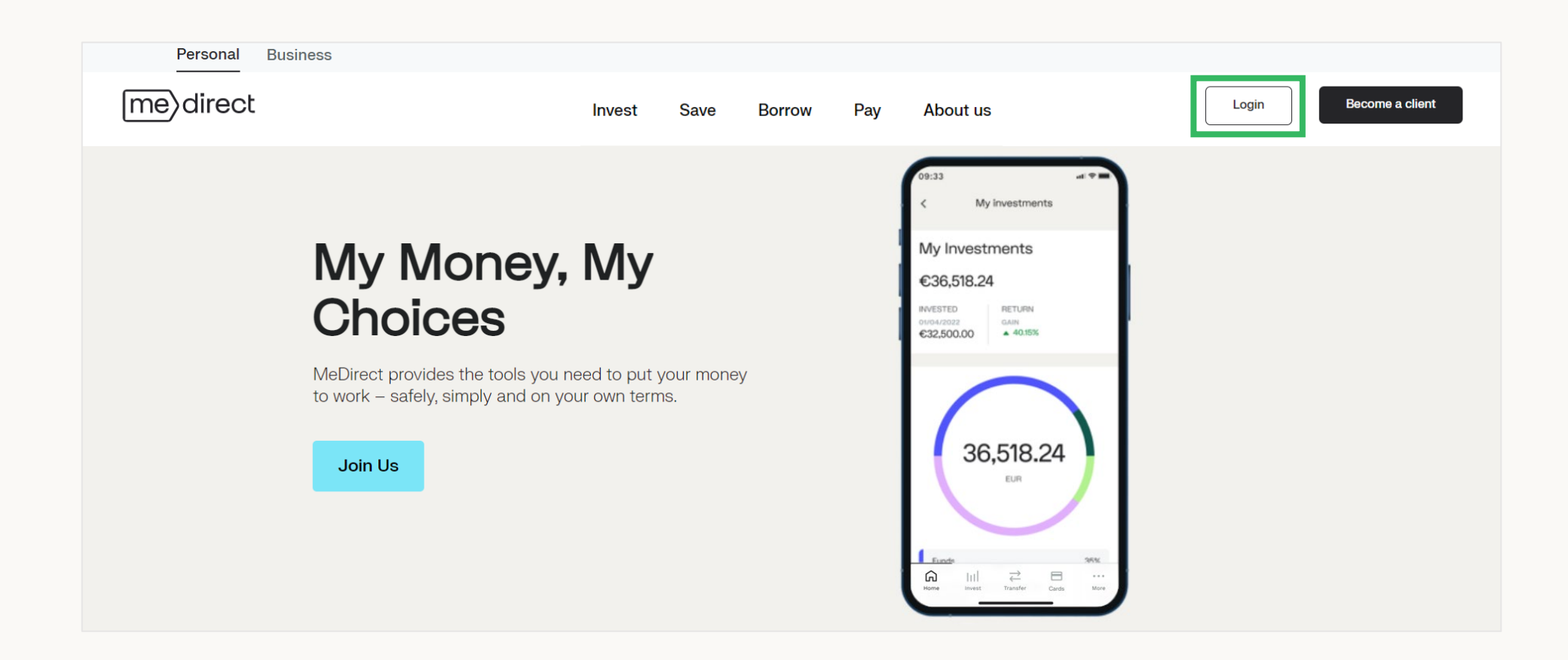

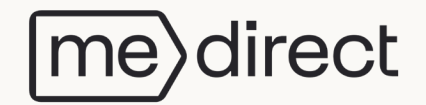

Insert your customer number and click on 'Submit'.

If you forget your customer number, click on 'I forgot my customer number' and you will be guided accordingly.

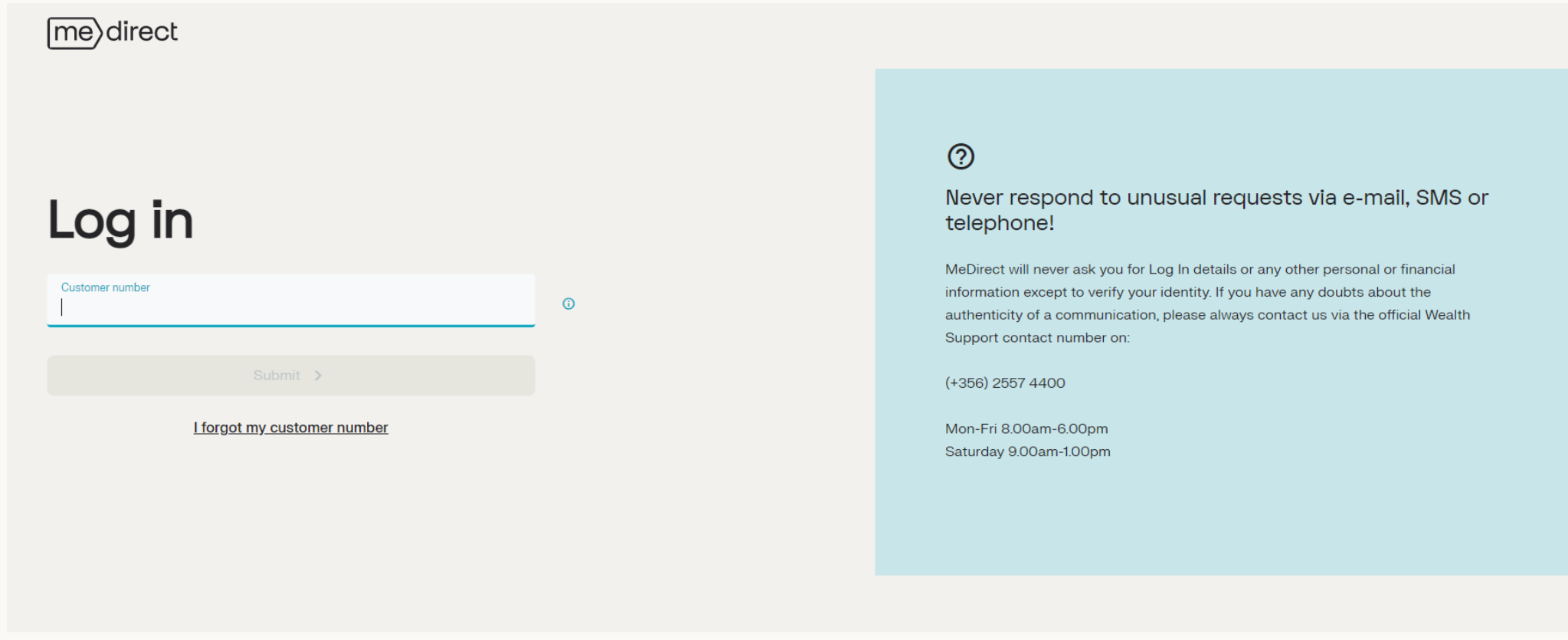

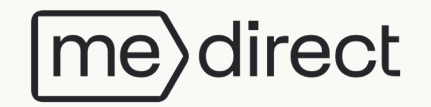

You will receive a notification on your phone saying "You have a pending request to provide authorisation. Click here to be directed to the MeDirect app to authorise."

Once you open the MeDirect app on your mobile phone you will obtain the code to be used to login to e-banking through your desktop. If you do not have access to the mobile app, click on 'I do not have access to MeCode' on the eBanking log in page and you will be guided accordingly.

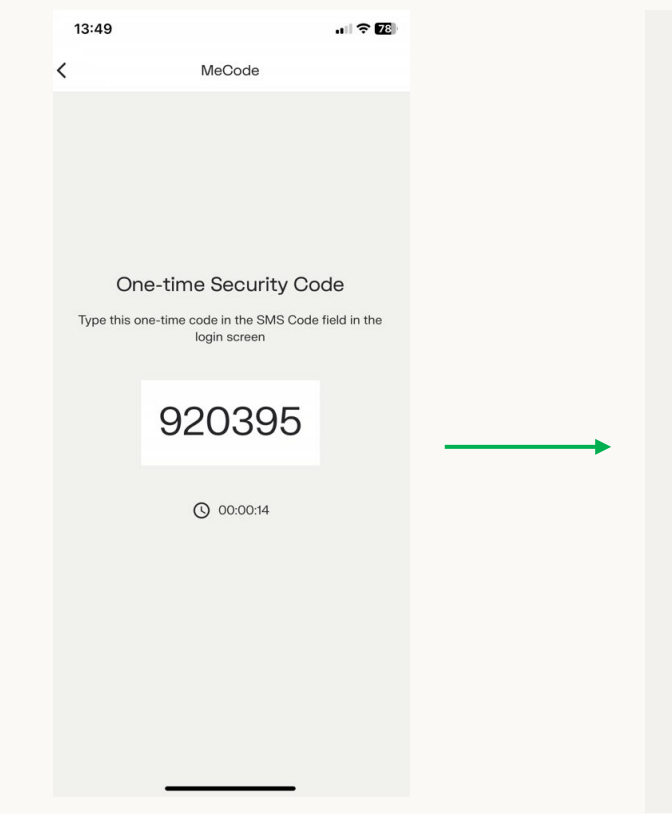

#### me direct

#### Log in

You will receive a notification on your mobile app Log into your MeDirect Mobile App and click on 'Authorisations' to get the MeCode

#### Enter MeCode here:

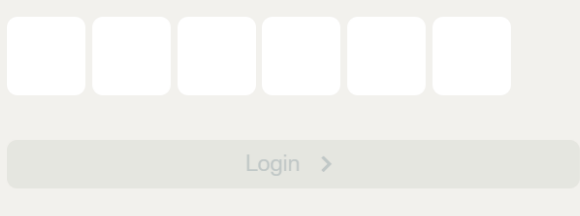

I do not have access to MeCode

#### 

Never respond to unusual requests via e-mail, SMS or telephone!

MeDirect will never ask you for Log In details or any other personal or financial information except to verify your identity. If you have any doubts about the authenticity of a communication, please always contact us via the official Wealth Support contact number on:

(+356) 2557 4400

Mon-Fri 8.00am-6.00pm Saturday 9.00am-1.00pm You have successfully logged in to MeDirect's online banking platform.

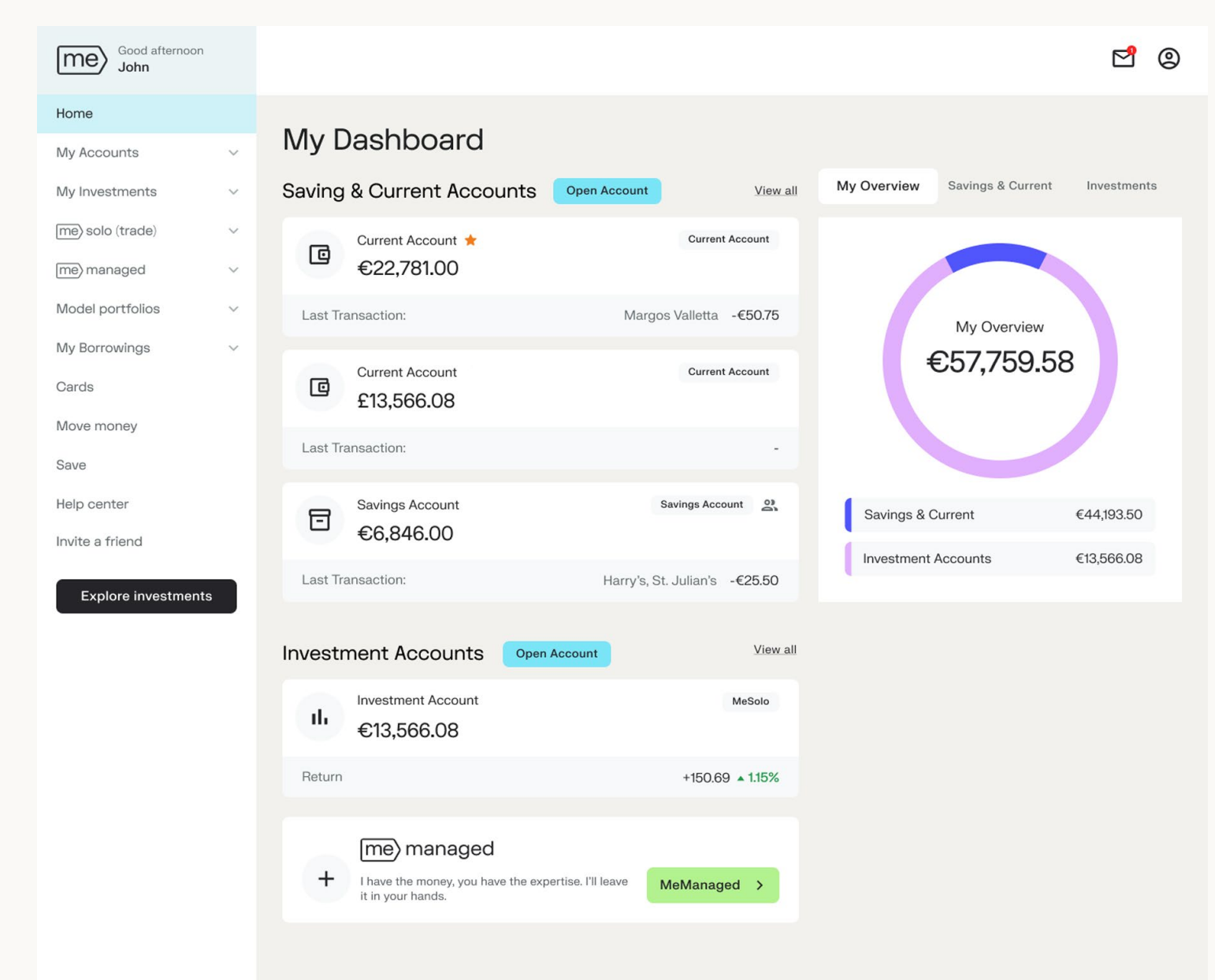

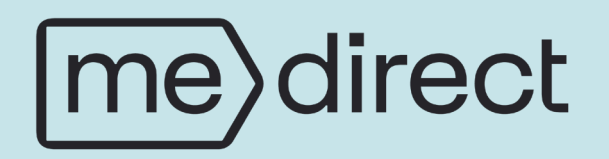

### Dashboard

#### My Dashboard explained

platform.

Contact us by clicking Your top 3 savings & current on messages. accounts are shown in this section. Through profile you may amend Good afternoon<br>John  $190$ any personal details and  $me$ connect to our Mobile app. Home My Dashboard  $\mathsf{Q}^+$ Enter name, ISIN or ticker My Accounts  $\checkmark$ My Overview Saving & Current Accounts Savings & Current Investments You can search for a **Open Account** View all My Investments  $\checkmark$ This is the menu security from here.me) solo (trade)  $\checkmark$ Current Account **Current Account** 回 where you can €22,781.00 me) managed  $\checkmark$ navigate through Model portfolios  $\checkmark$ Margos Valletta -€50.75 Last Transaction: our eBanking My Overview This section represents My Borrowings  $\checkmark$ €57,759.58 **Current Account Current Account** how your money is split up,  $\Box$ Cards £13,566.08 providing an overview of Move money Last Transaction: your balances. Save Help center **Savings Account** Savings Account  $\approx$  $\Box$ Savings & Current €44,193.50 €6,846.00 Invite a friend **Investment Accounts** €13,566.08 Last Transaction Harry's, St. Julian's - €25.50 **Explore investments Investment Accounts** View all **Open Account** Your top 3 investment **Investment Account** MeSolo ılı accounts are shown in €13,566,08 this section. Return  $+150.69$   $\triangle$  1.15% You can open a me) managed MeManaged account  $^{+}$ irect I have the money, you have the expertise. I'll leave MeManaged > from here. it in your hands. 10

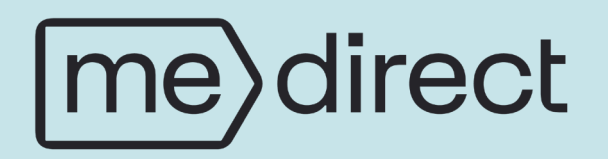

## Current and Saving Accounts

To view all your Savings & Current Accounts click on one of the 2 highlighted options.

rect

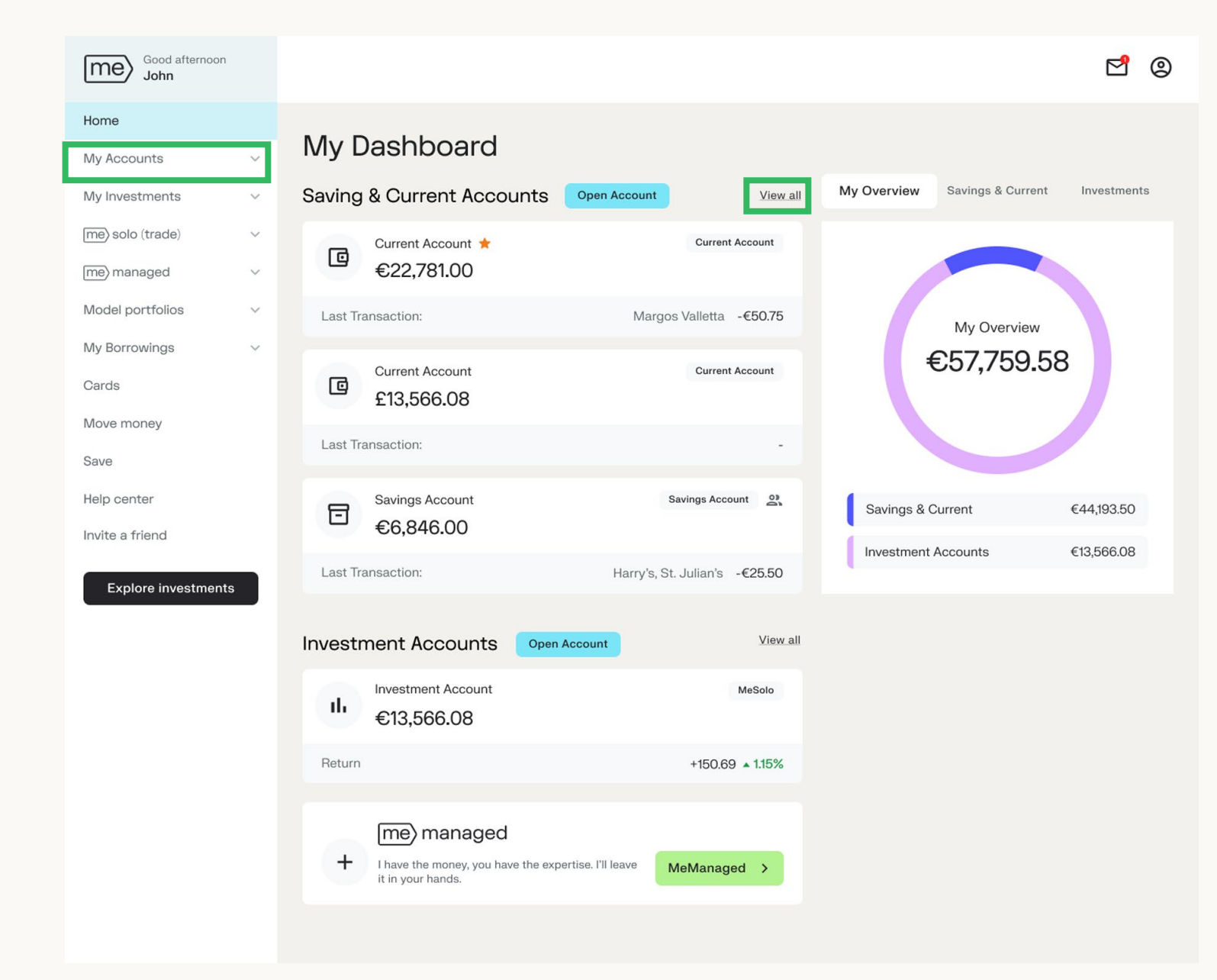

When you click on 'My Accounts > Overview' you will be directed to the below screen.

To view your accounts activity and details, click on the account you would like to see the details of.

irect

Good afternoon

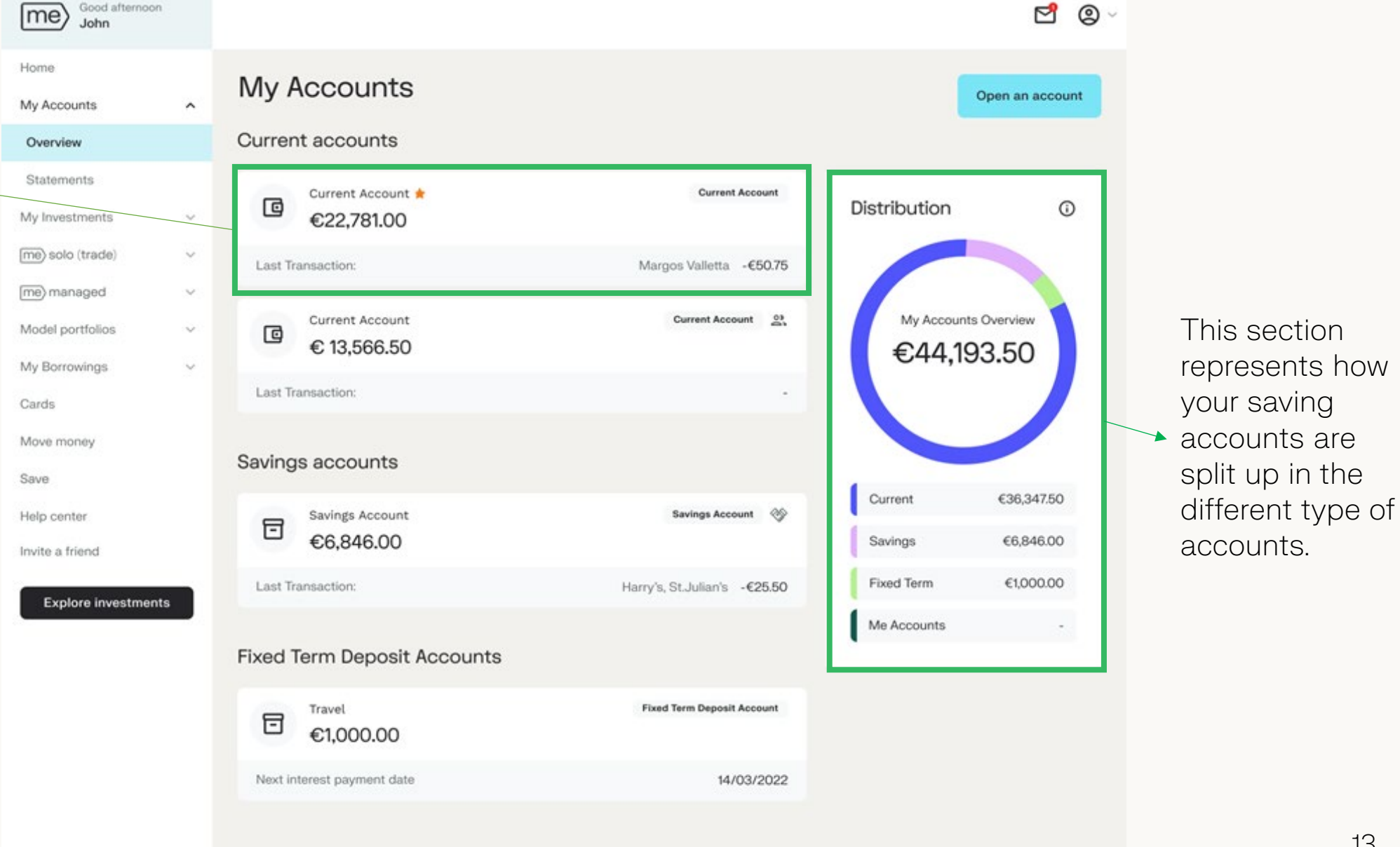

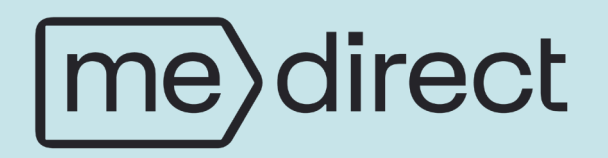

#### Investment Accounts

#### To view all your Investment accounts, click on one of the 2 highlighted options.

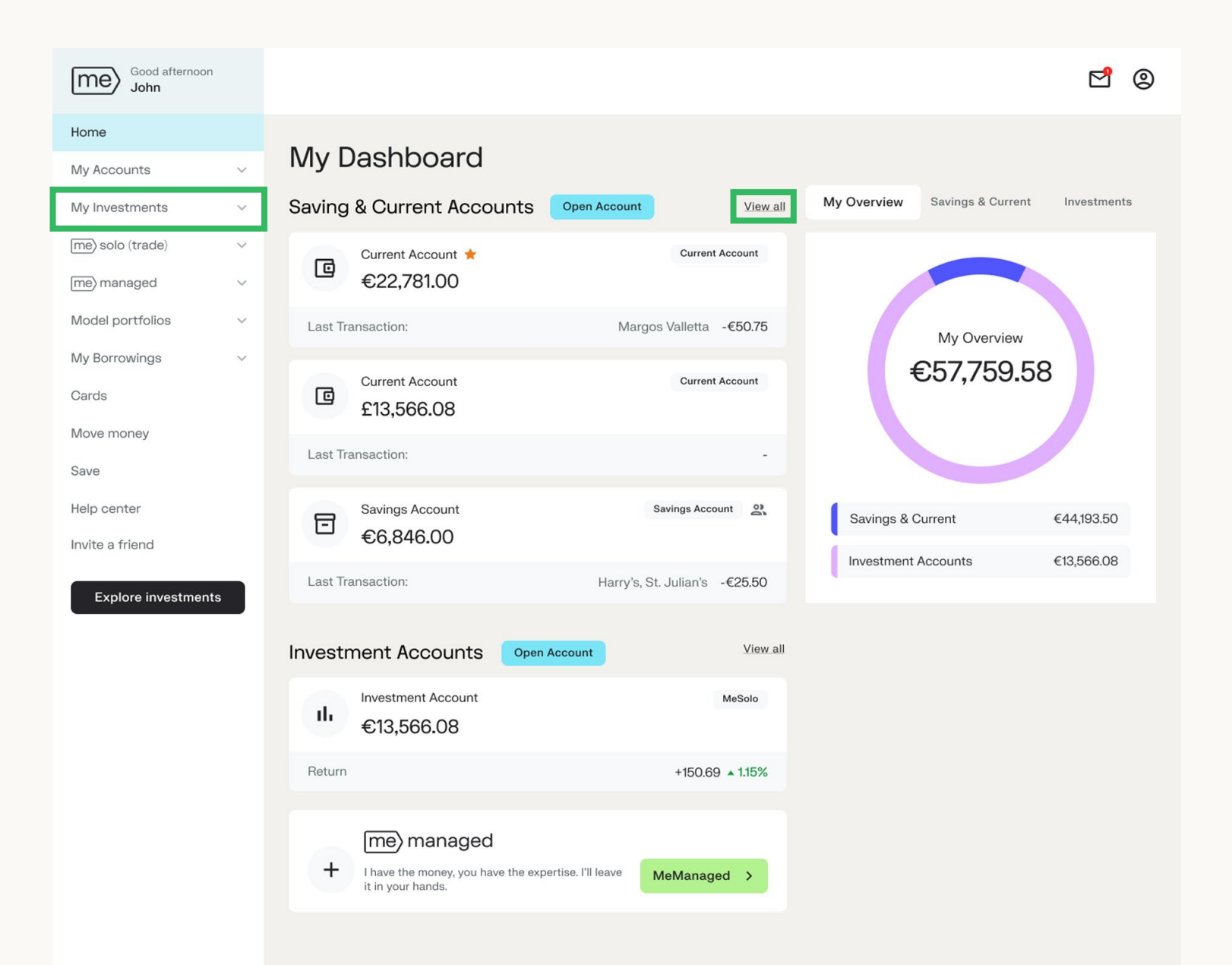

irect

When you click on 'My Investments > Overview' and you will be directed to the below screen.

To view your Investments accounts activity and details, click on one of your investment accounts.

irect

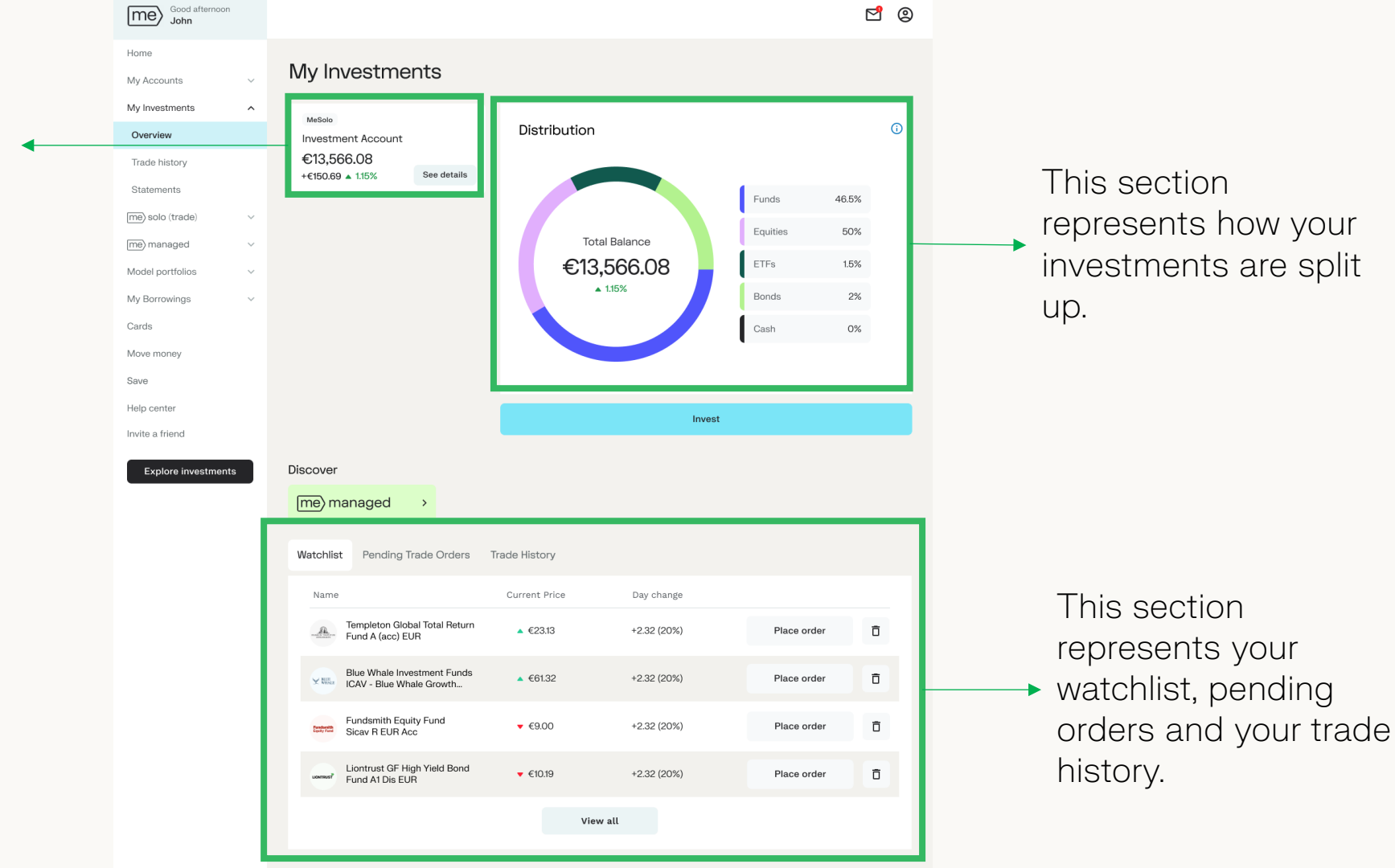

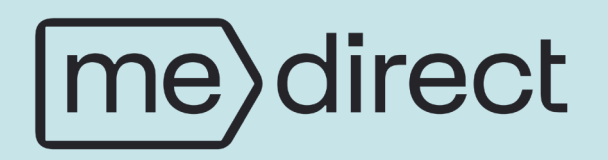

### **Cards**

Once logged in, the below overview will appear. Select the Cards option to go to the cards section of your eBanking platform.

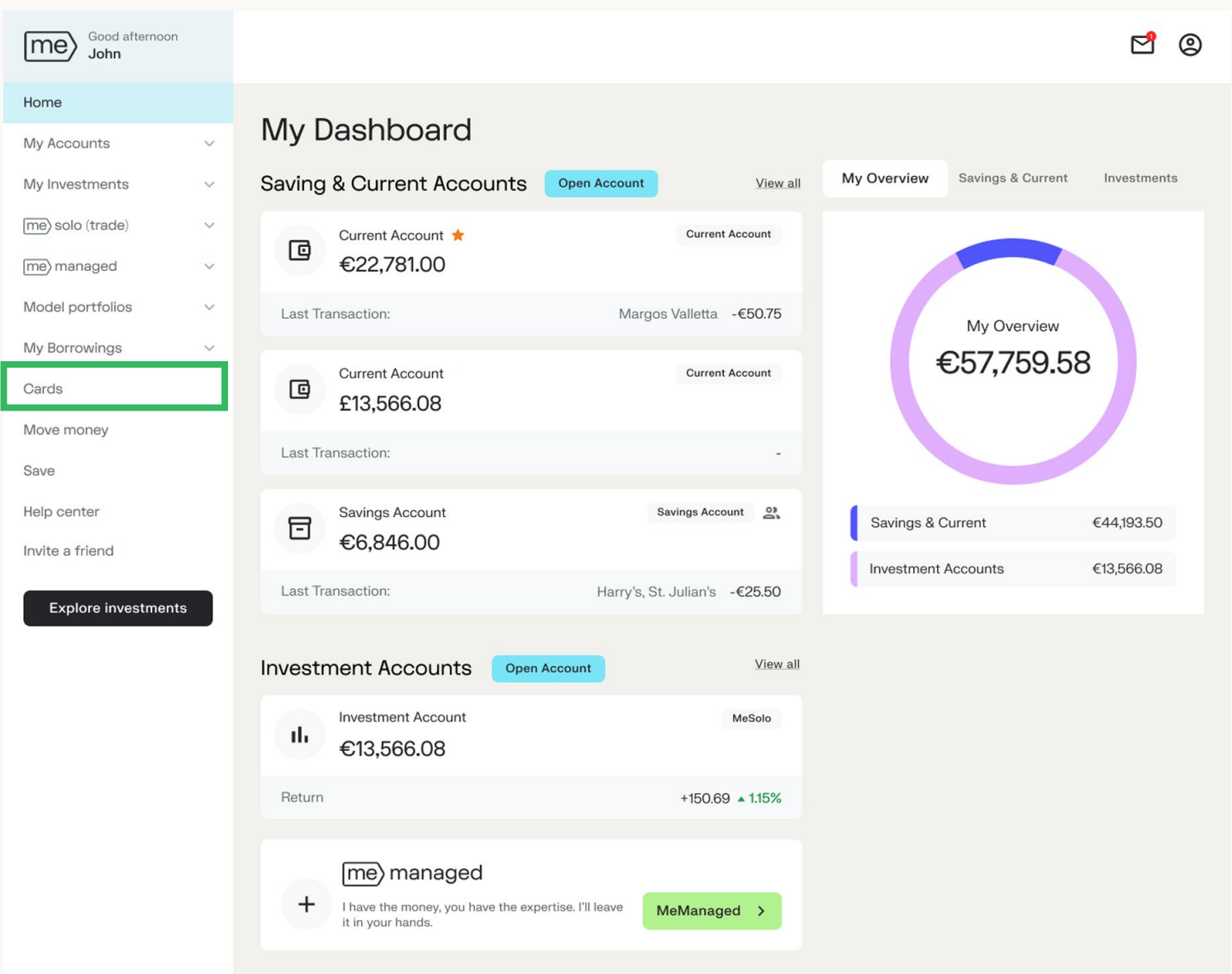

rect

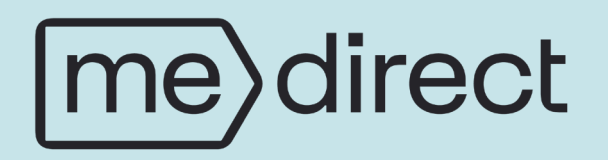

### **Cards**

Apply for a Card

Once logged in, select the Cards menu item to order your MeDirect Debit Card. From here you will be able to order a Physical Card or a Virtual Card, or both.

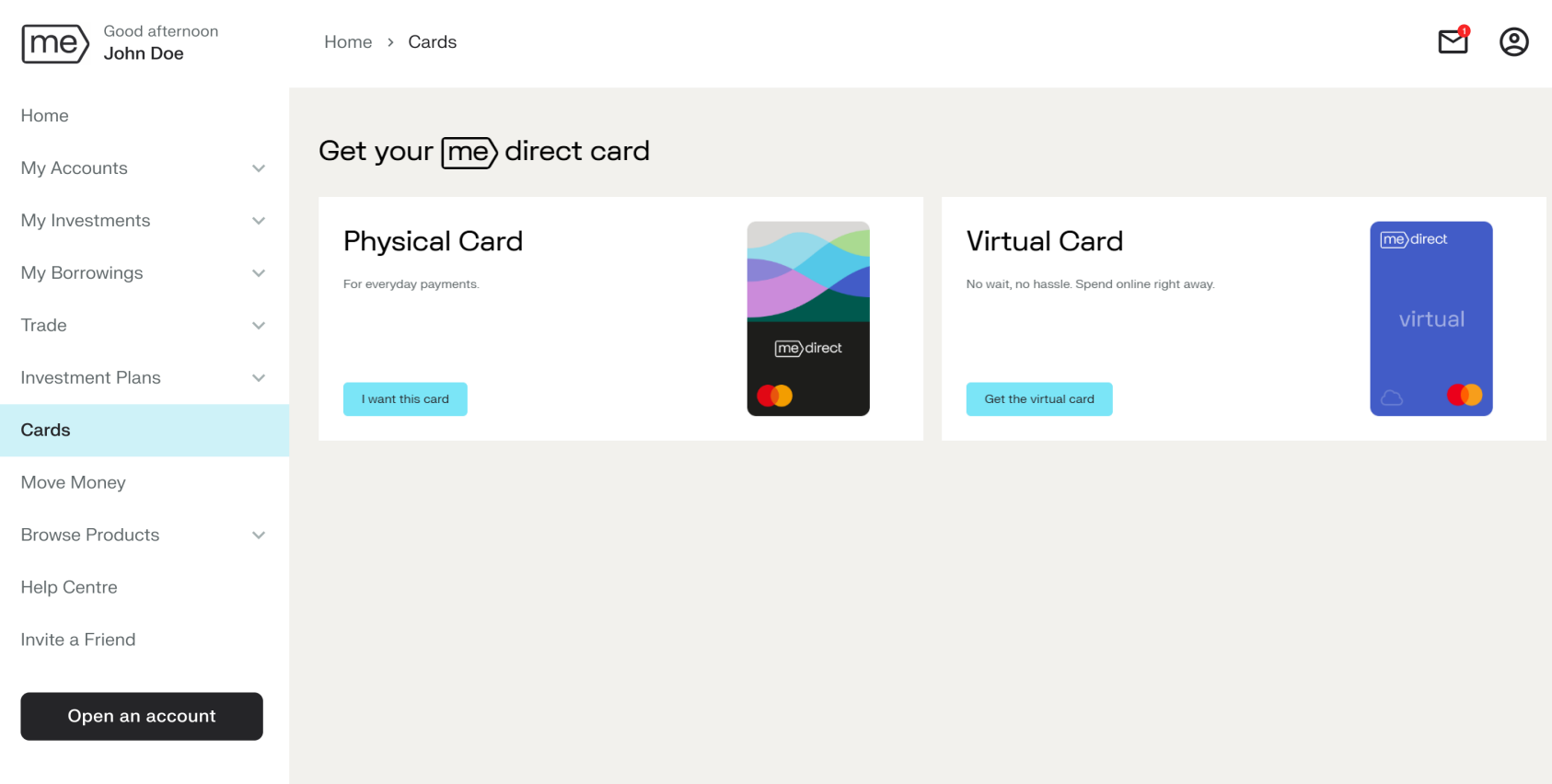

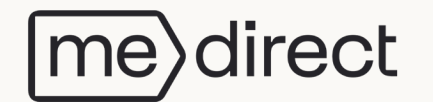

When you select the Physical Card, a screen displaying the card's information appears. Click on 'I want this card' to proceed.

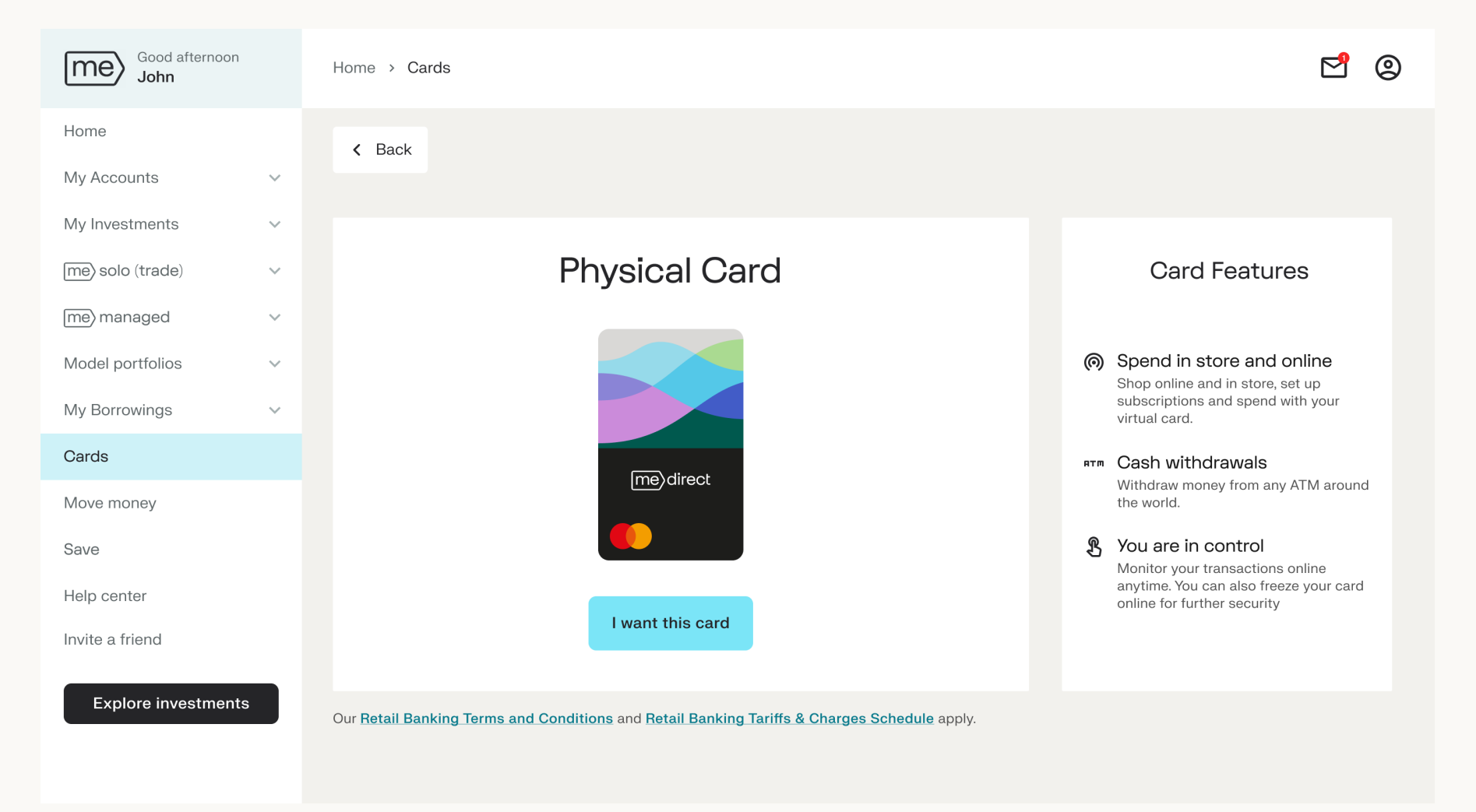

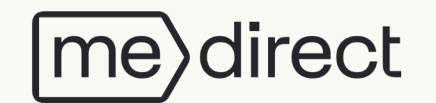

The next screen displays your name and address for card delivery. To make changes, click 'Edit.' Once the details are correct, click 'Confirm details' to proceed to the next step.

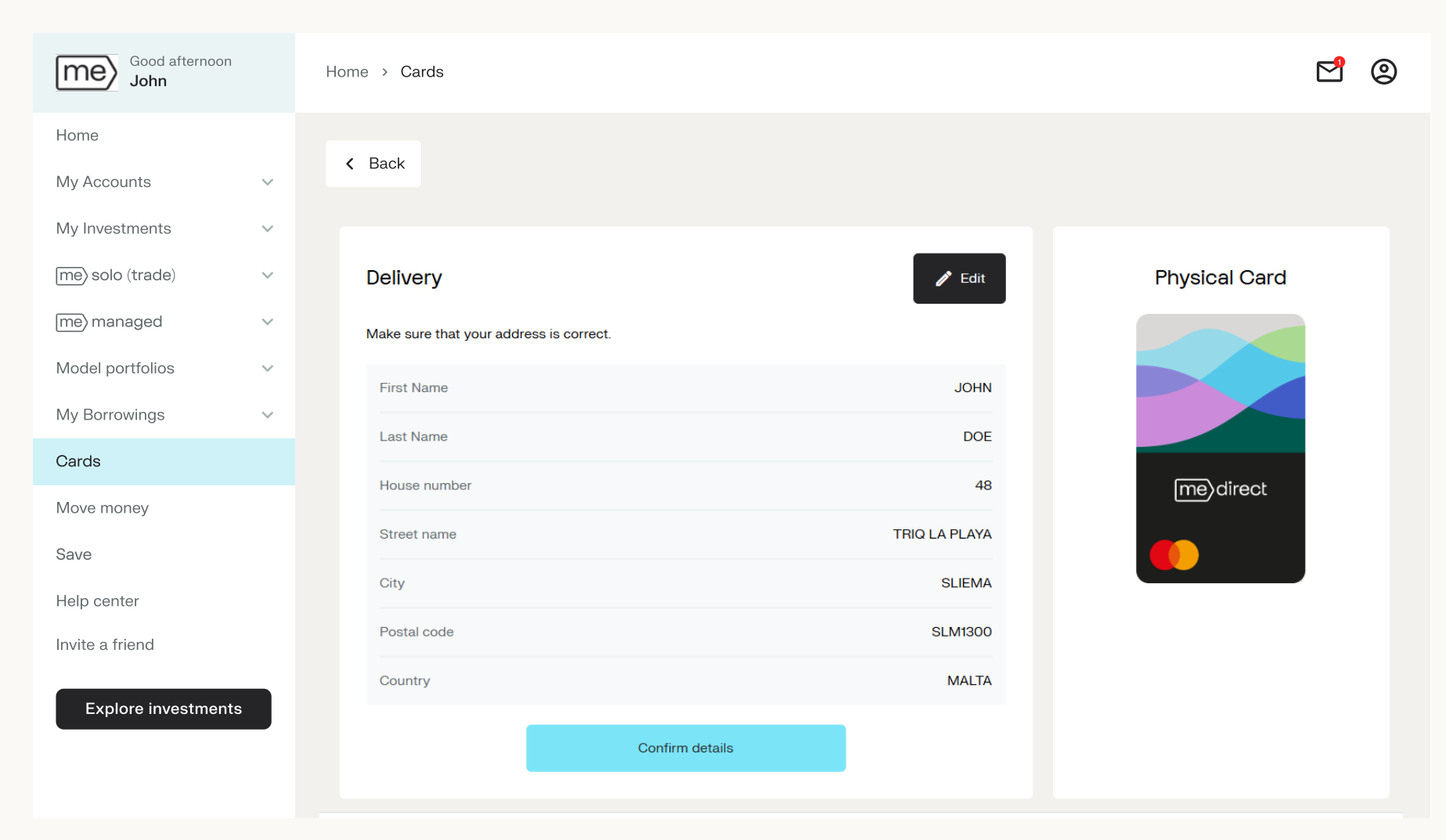

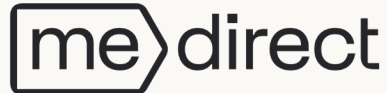

The next step is to set your pin. Enter a 4-digit pin and click on 'Next'.

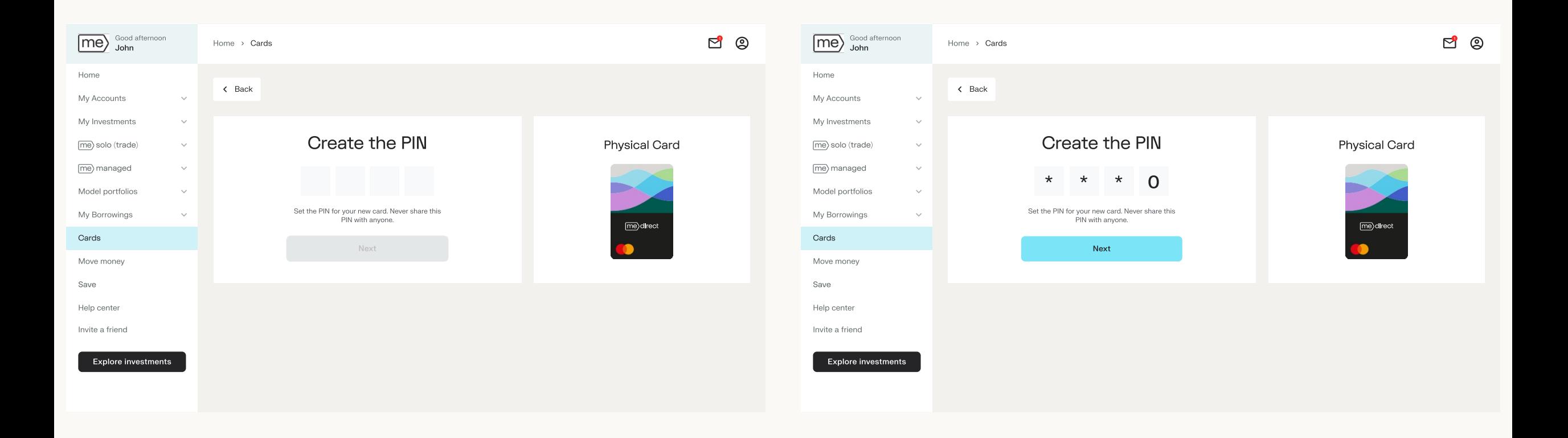

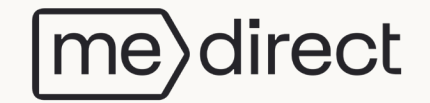

You will be asked to Authenticate. Input your secure password and click on Submit.

Once authenticated, you will receive an SMS code. Enter the code received and click on Confirm.

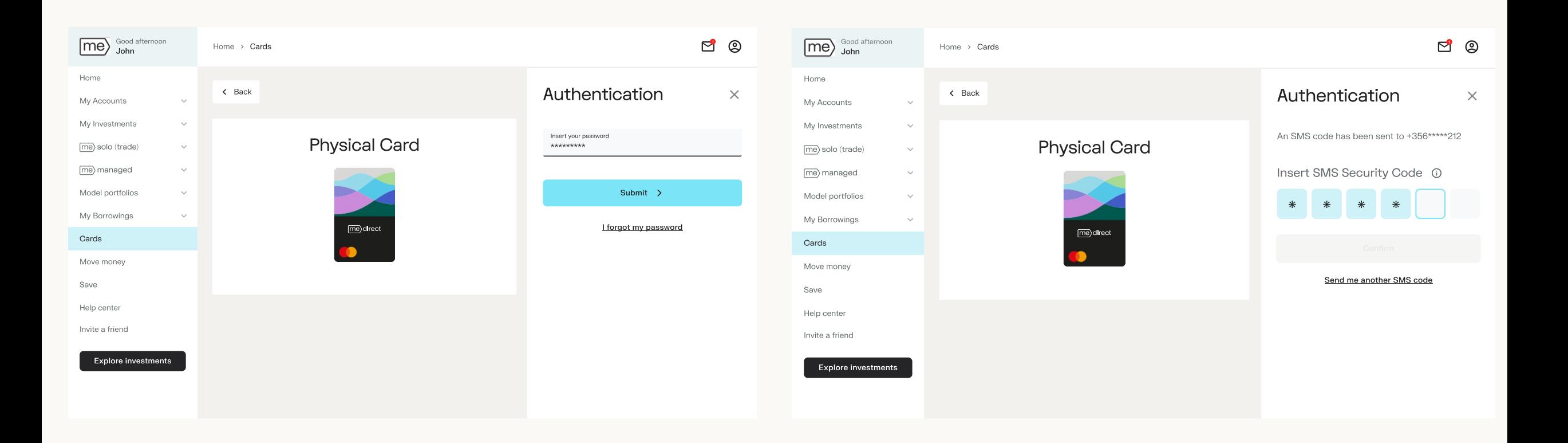

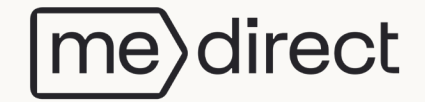

You have successfully applied for a card when you see the blue screen as below. Click 'Go to my card' to check your card's order status.

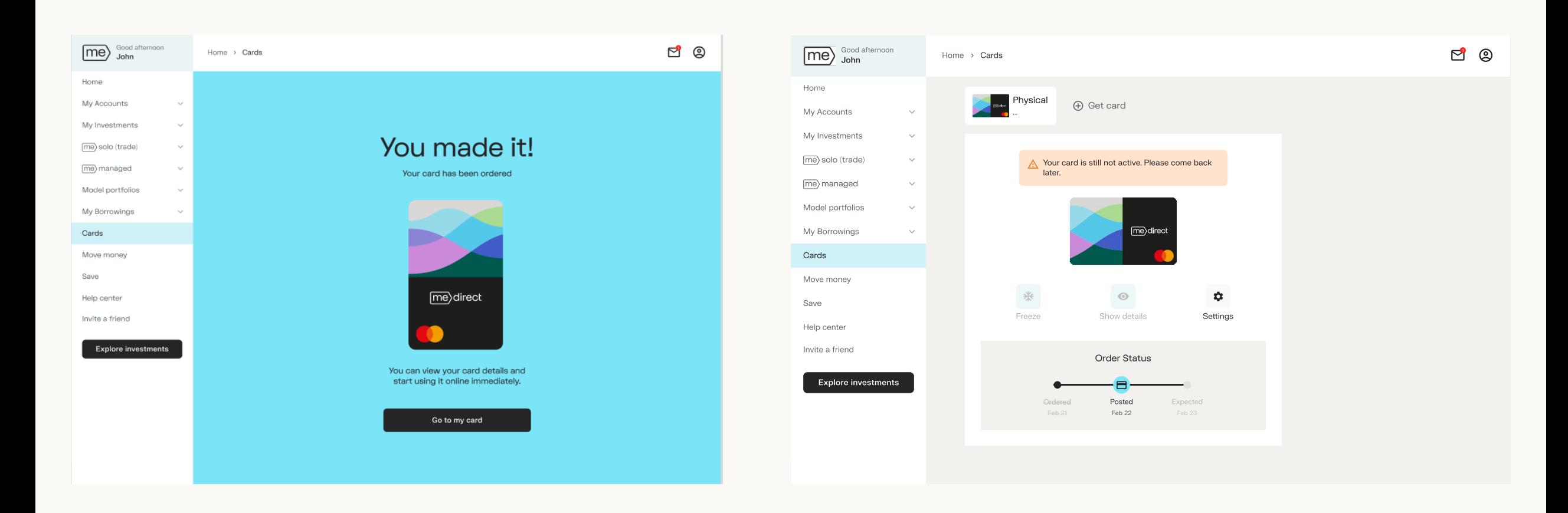

irect

When you select the Virtual Card, a screen displaying the card's details appears.

Click 'I want this card' to proceed. Once your order is successful, a confirmation screen will appear.

Click on 'Go to my card' to see the card details.

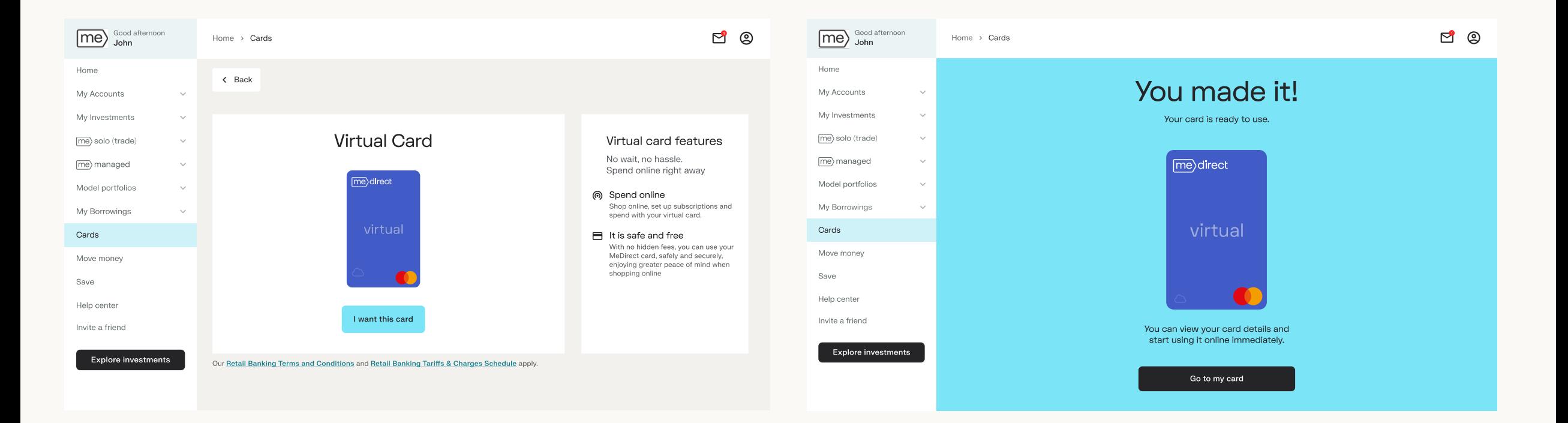

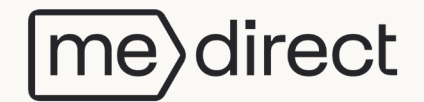

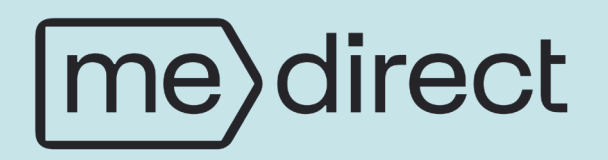

#### **Cards**

See details of Card

You can view the details of both your Physical Card and Virtual Card.

Click on 'Show Details' to view your card number and the other information on your card. Enter the MeCode you have received on your mobile app.

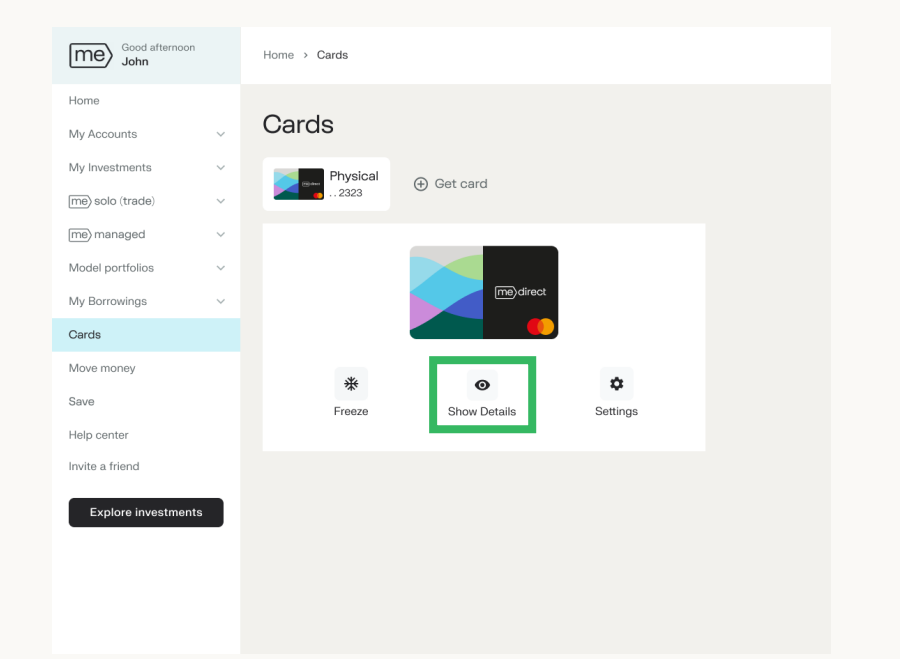

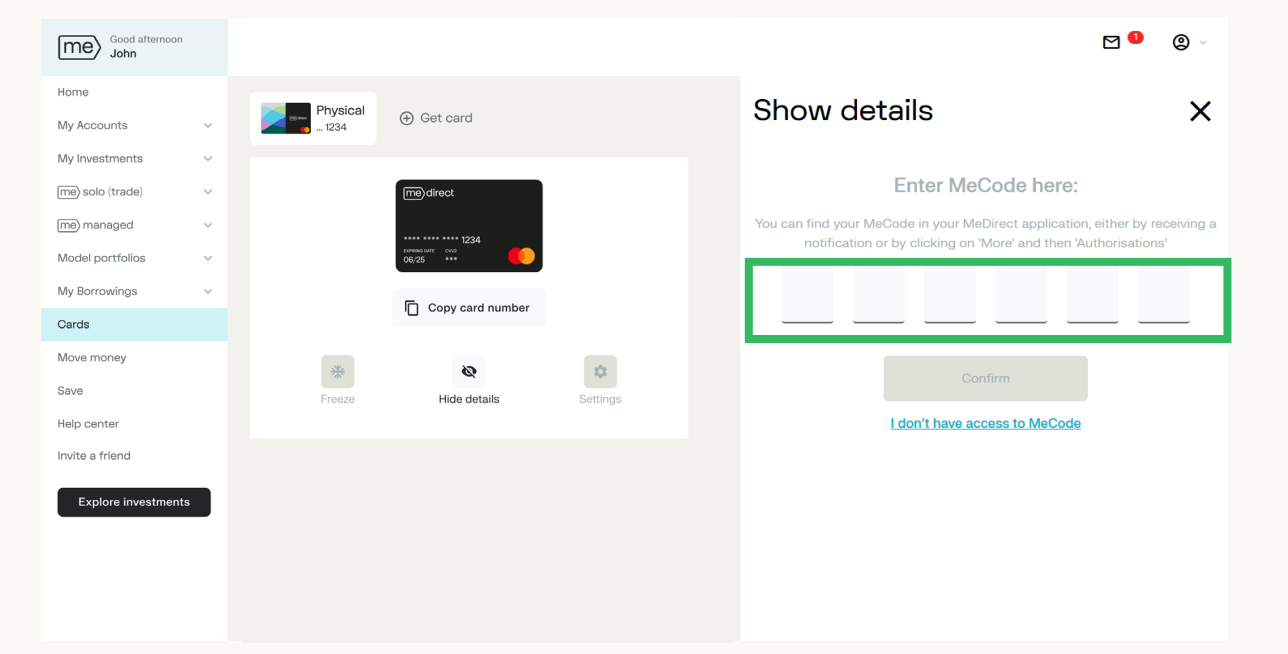

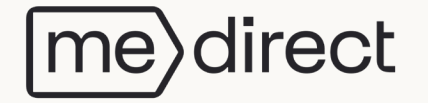

#### You can view the details of both your Physical Card and Virtual Card.

Your details will show as below. You can copy your card number by clicking on 'Copy card number'.

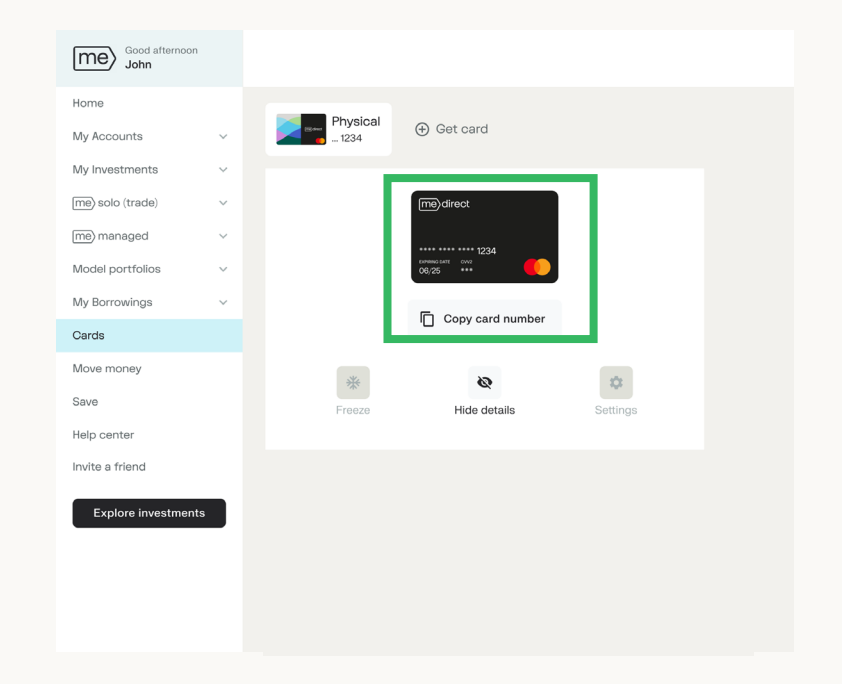

Once you have clicked 'copy card number', the button changes to 'Number copied'.

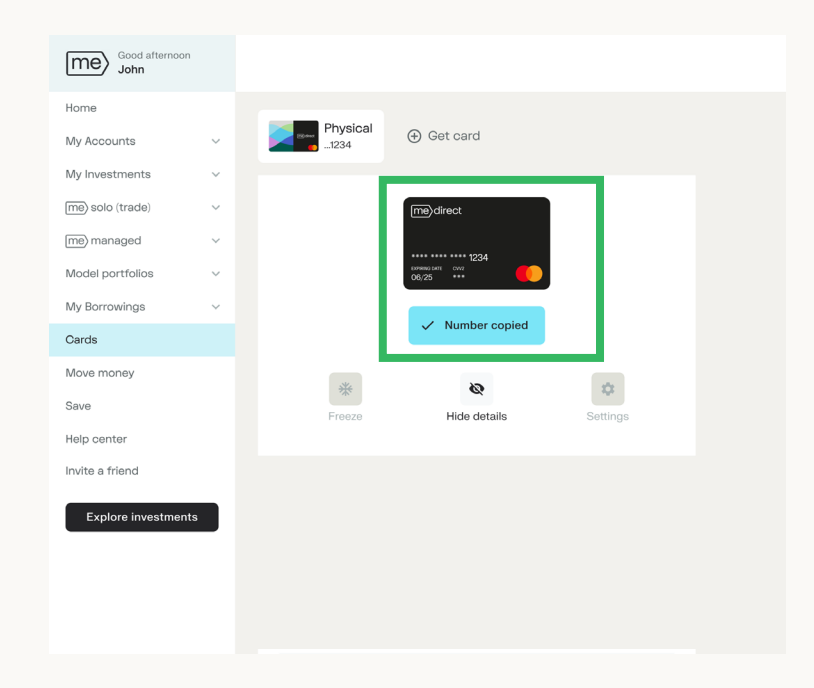

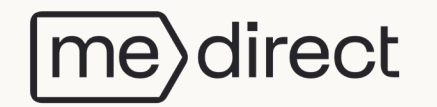

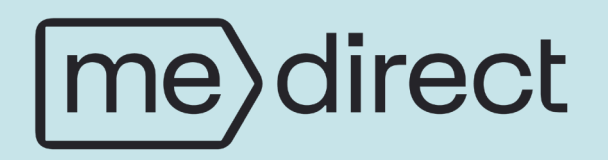

### **Cards**

Linked Accounts

To view the accounts that are linked to the card, you would need to click on 'Settings' and choose the 'Linked Accounts' menu item as highlighted in the below image.

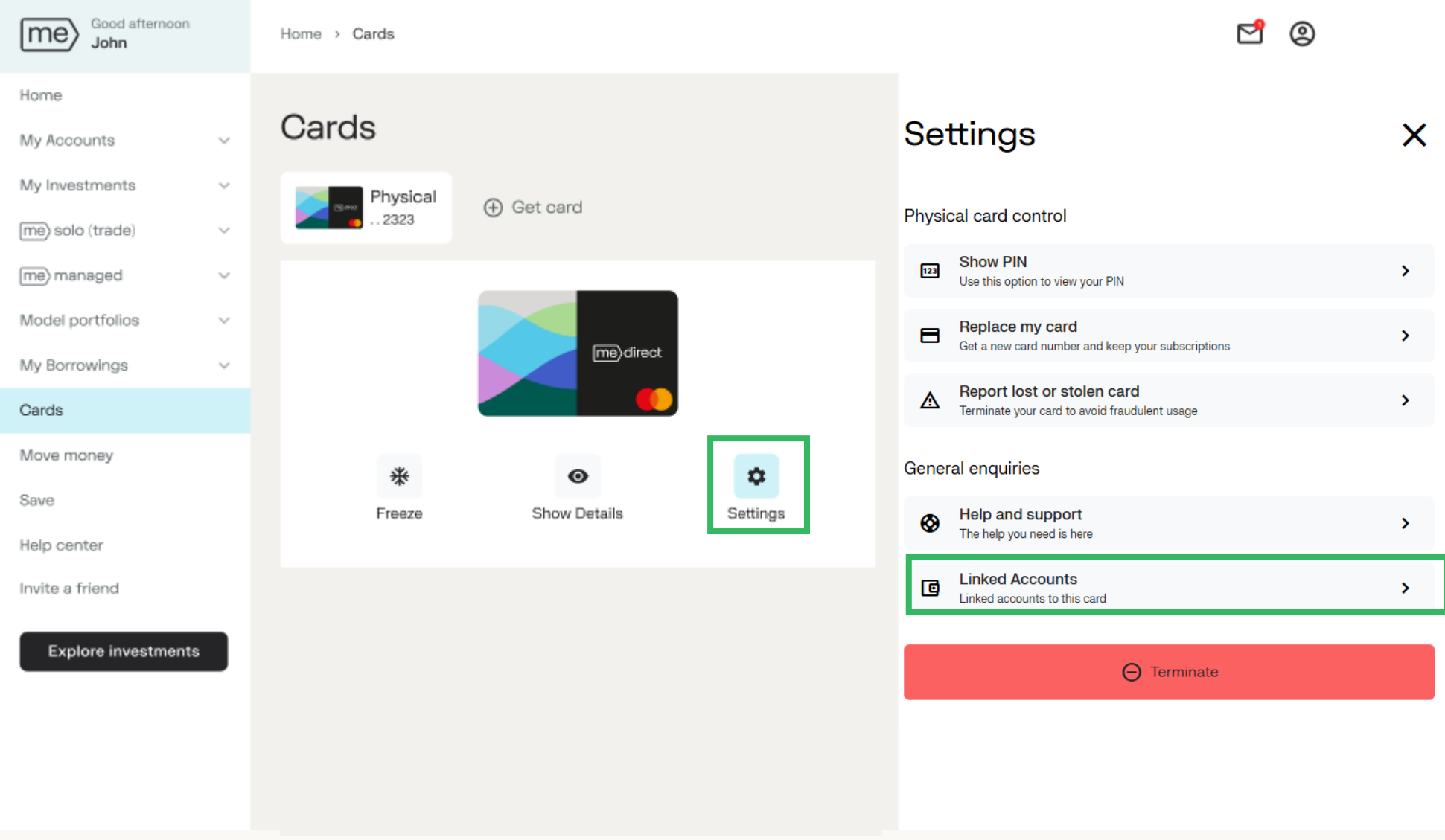

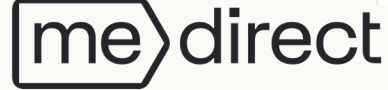

#### This section will show all the accounts which are linked to your card.

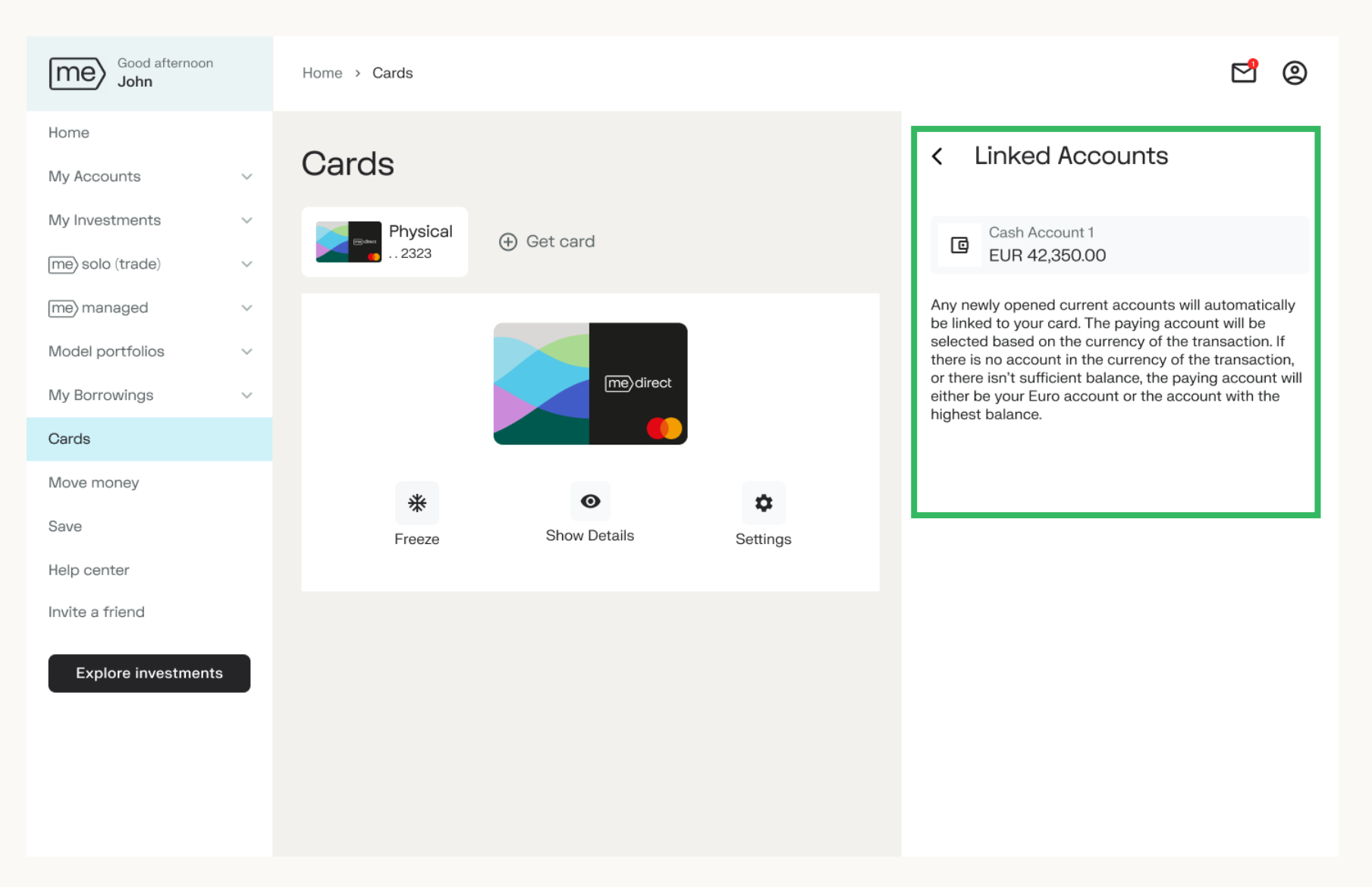

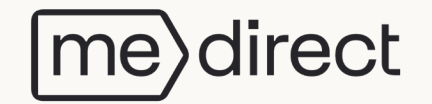

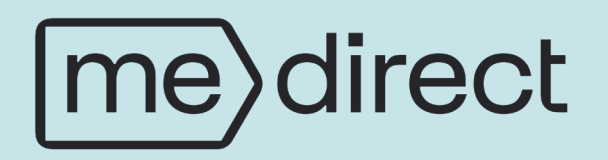

### **Cards**

Temporarily Freeze Card

#### You can temporarily freeze both your Physical Card and Virtual Card.

If you would like to restrict access to your card or protect from identity theft, you can do so by clicking on Freeze.

Click on Freeze to block your card.

Once you have blocked your card, the card will show as blurred and the Freeze button changes to Unfreeze.

To unblock your card, click on Unfreeze.

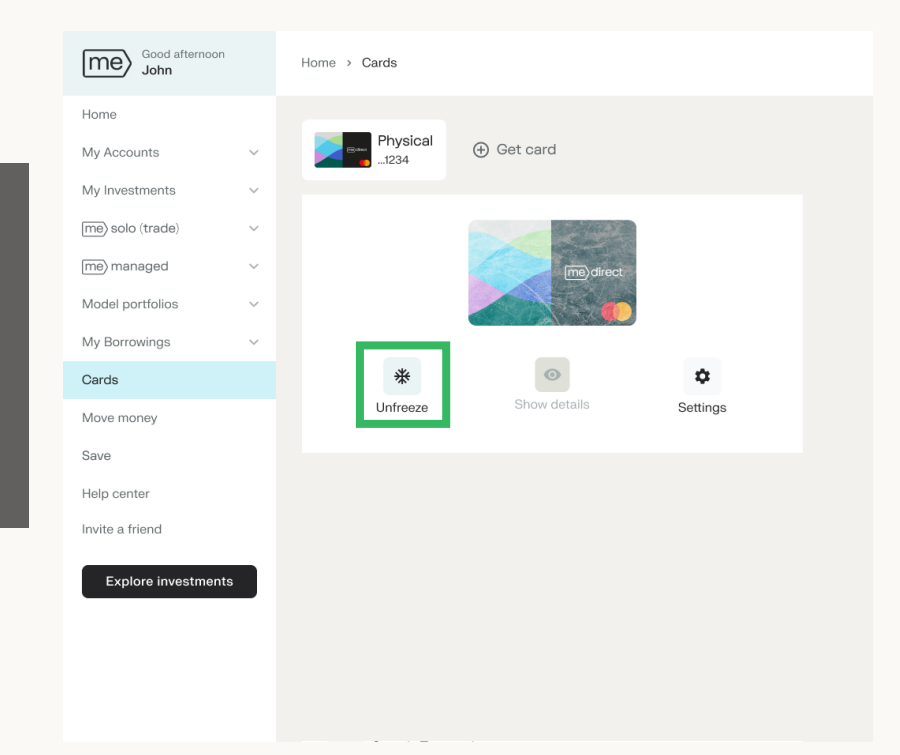

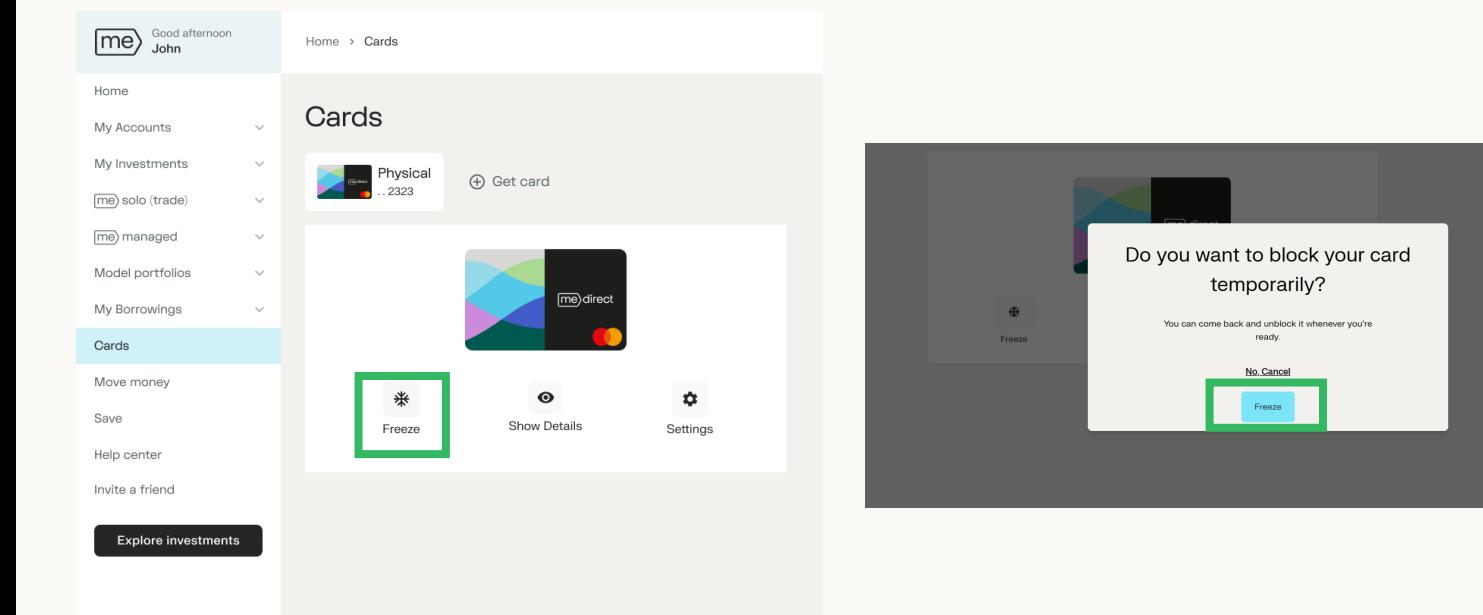

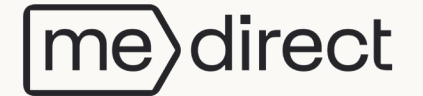

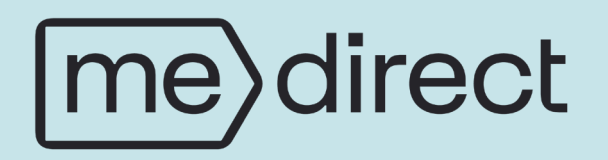

#### **Cards**

Report lost or stolen card (Physical Card)

#### Click on cancel card if your card has been lost or stolen.

irect

∢

Click on 'Yes, Cancel' to confirm your cancellation.

The next screen shows a confirmation that your card has been cancelled. Click on 'Order a new card' to order a new card.

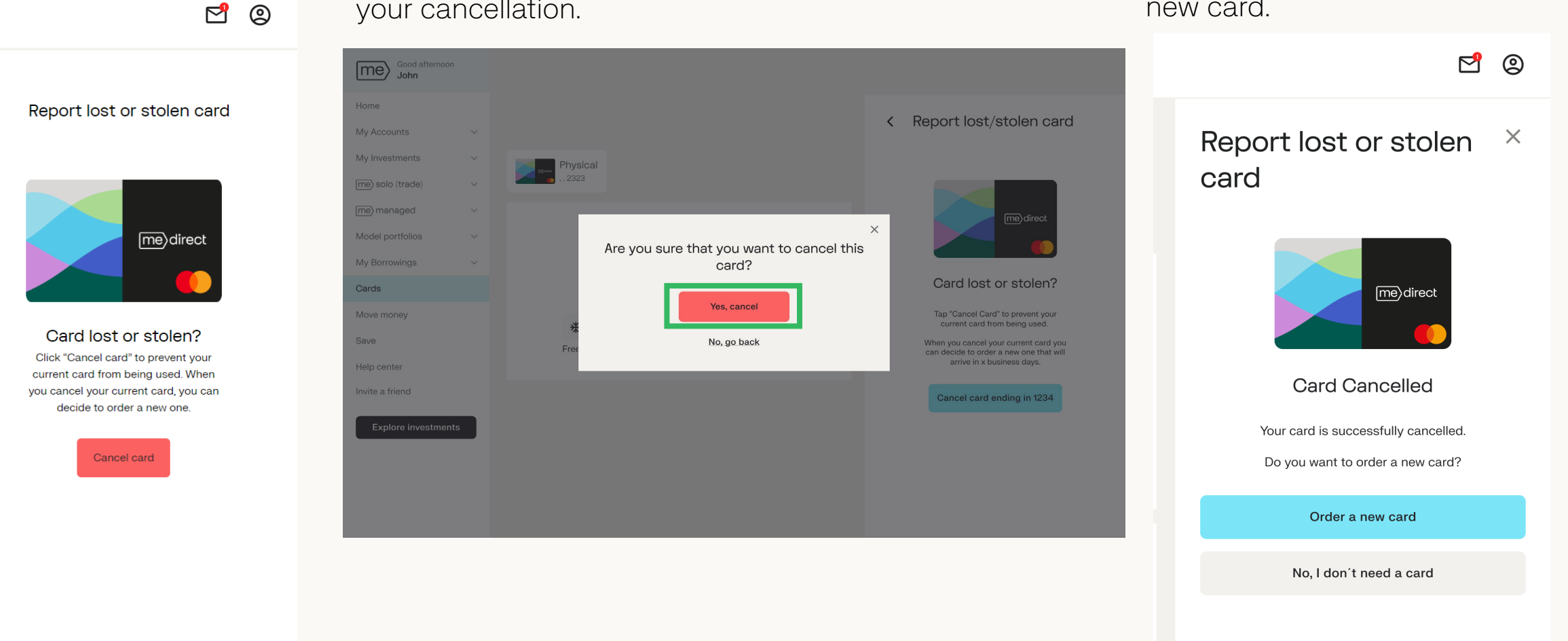

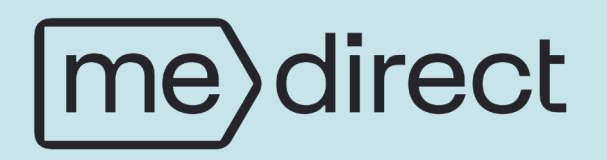

### **Cards**

Terminate Card

If you no longer need the Physical or Virtual Card, click 'Terminate card' to permanently deactivate it.

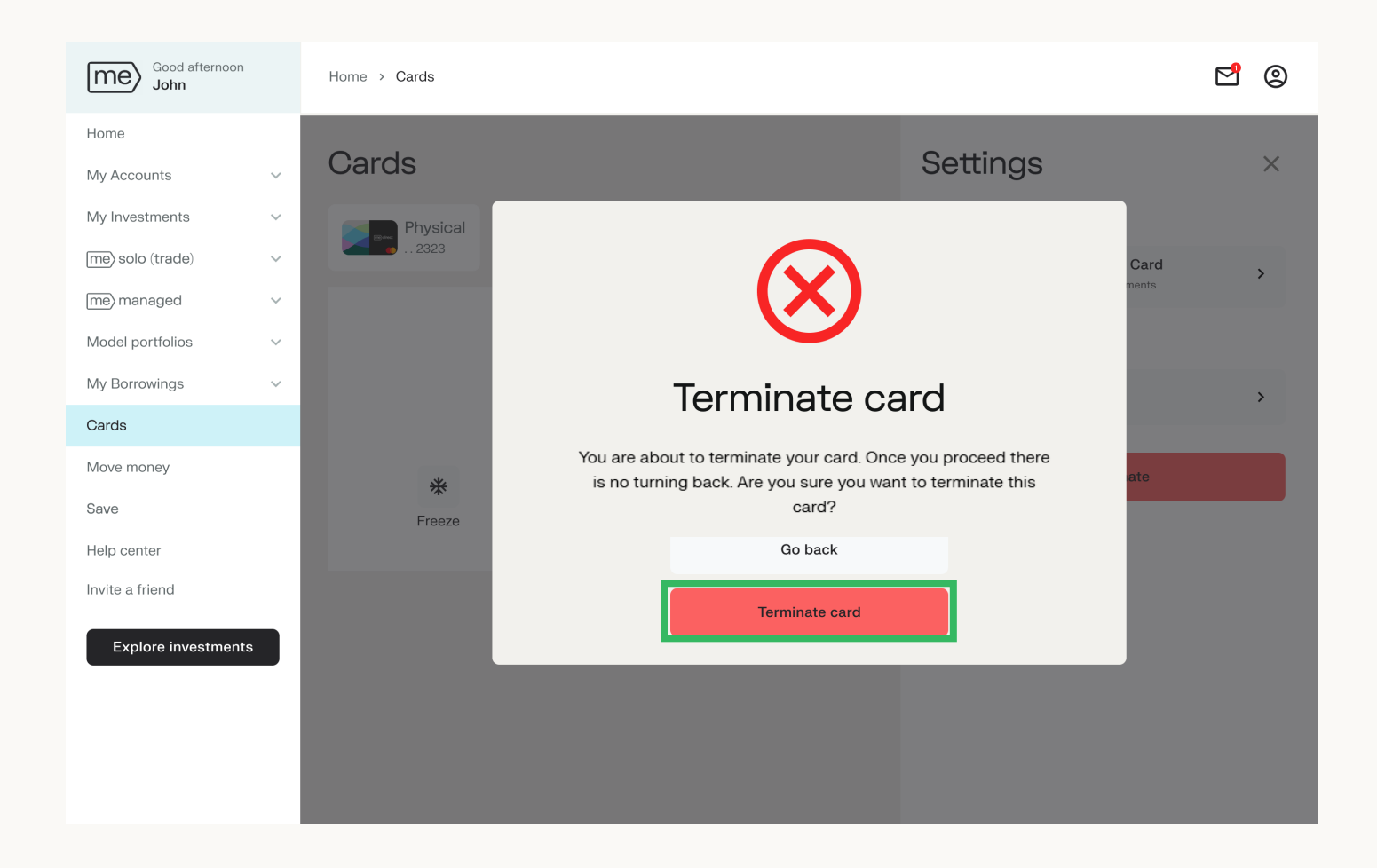

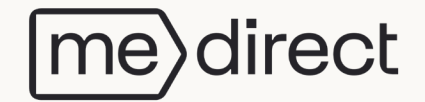

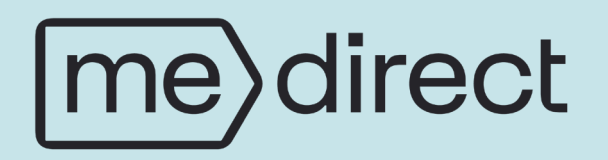

### **Cards**

Replace a Card

You can replace both your Physical and Virtual Card. Click on 'Replace card' to apply for a new card which terminates and replaces your old one.

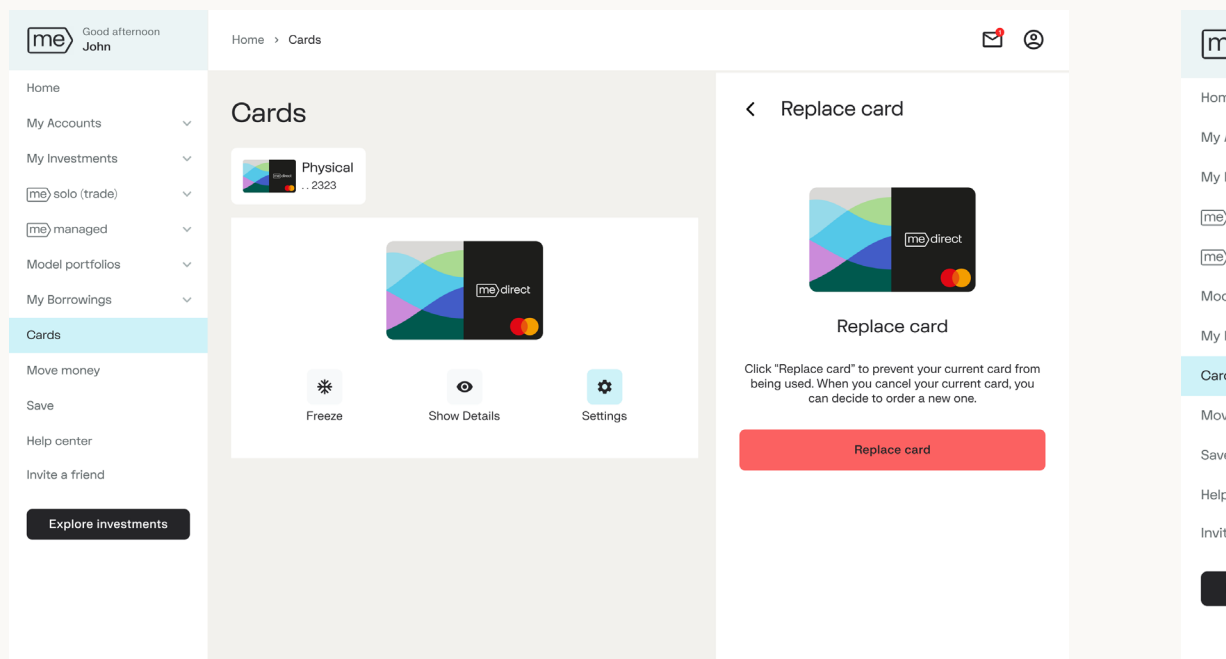

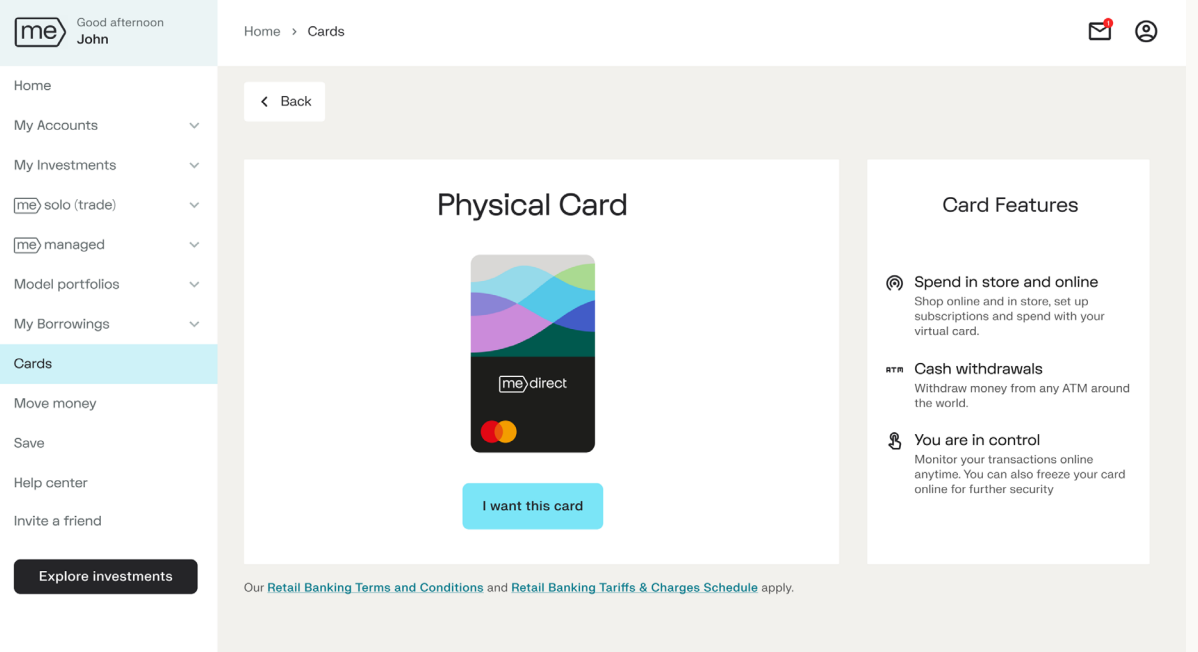

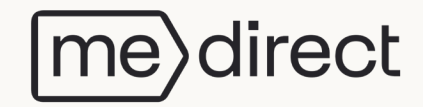

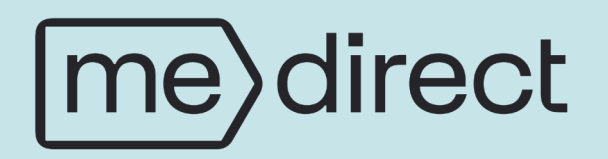

## Move Money

Once logged in, the below overview will appear. Select the Move money option to choose the transaction you want to perform.

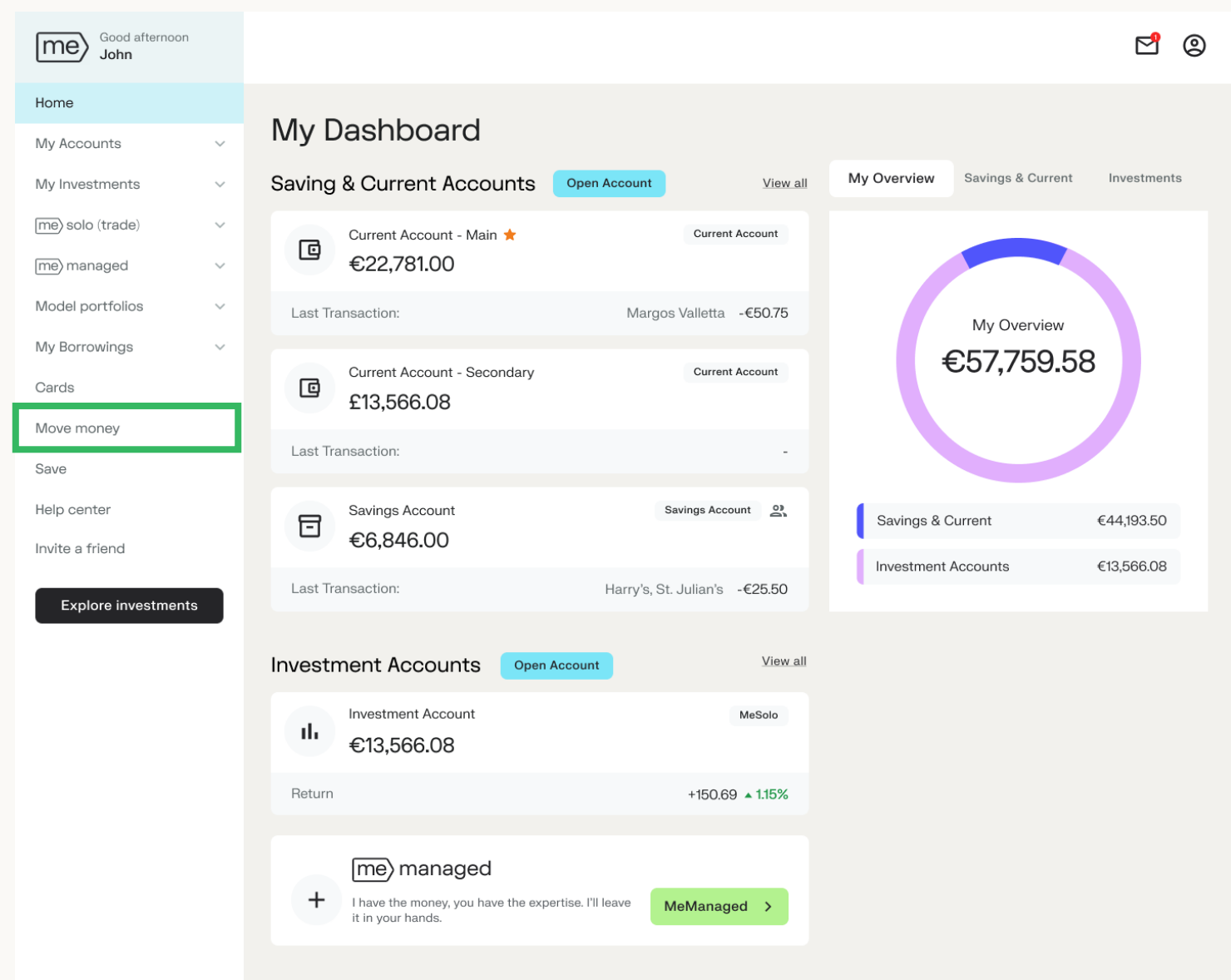

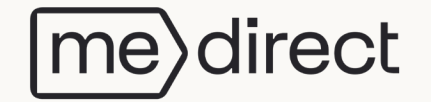

From the Move money screen, you can choose to send money, view beneficiaries and view your scheduled payments.

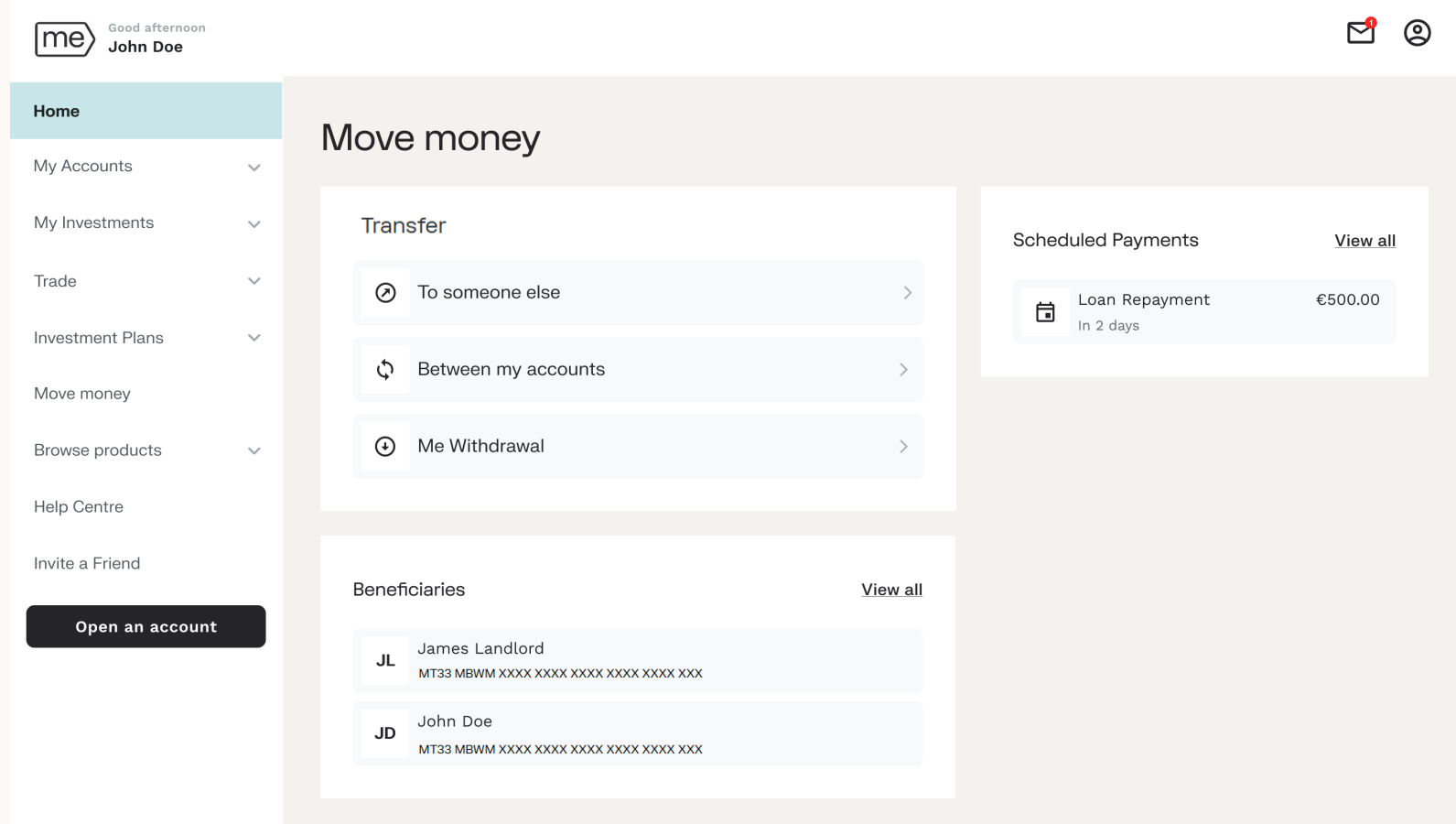

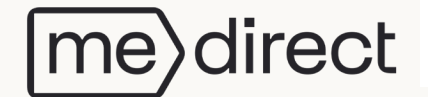

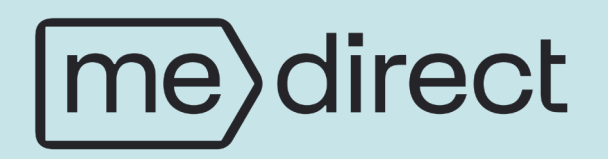

### Move Money

To Someone Else

Once clicking on Move money  $\rightarrow$  To someone else, you will be directed to this page where you will choose the beneficiary you would like to transfer to.

After filling out the necessary details, click on Review transfer.

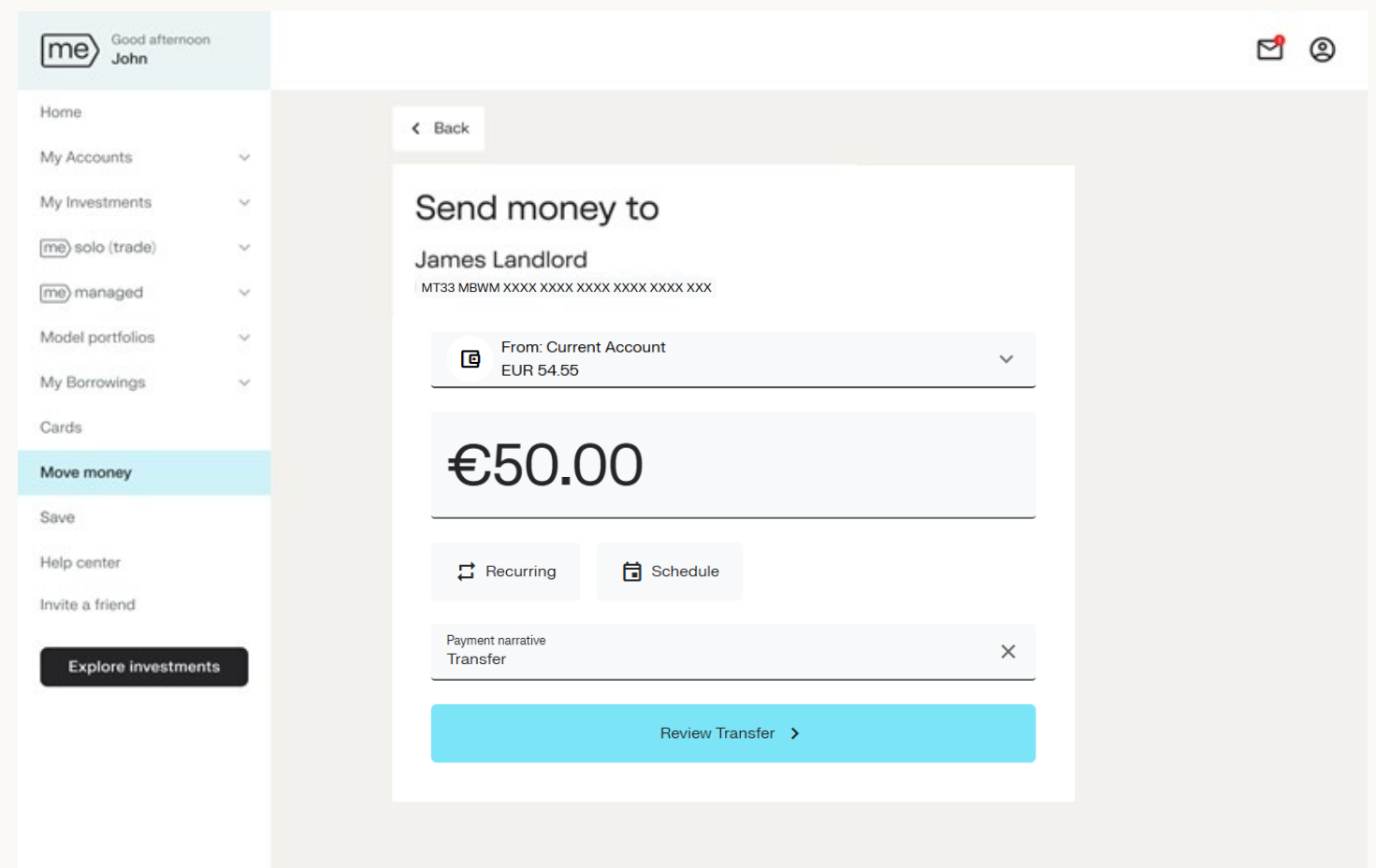

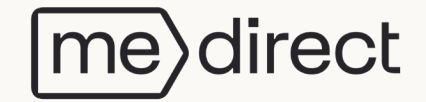

On the Review payment screen, you can add a payment narrative and once all the details are correct click on Confirm payment.

A notification will be sent to your mobile for authorisation.

Once you open the app, the transfer details are displayed. Accept or decline payment accordingly.

NB: If no notification is received on your mobile, open the MeDirect mobile app, select Authorisations followed by 'pending'.

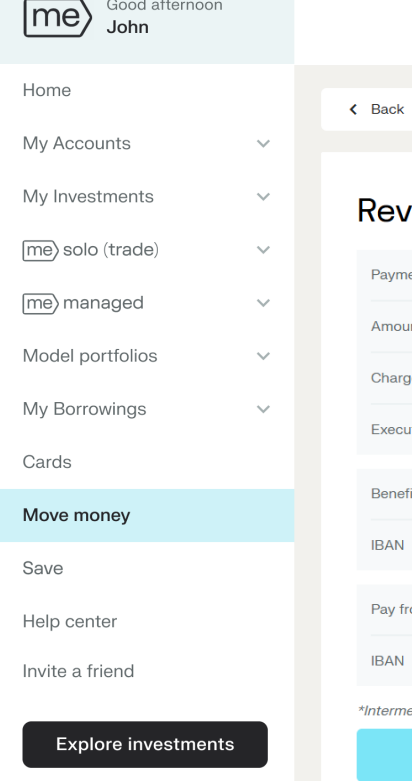

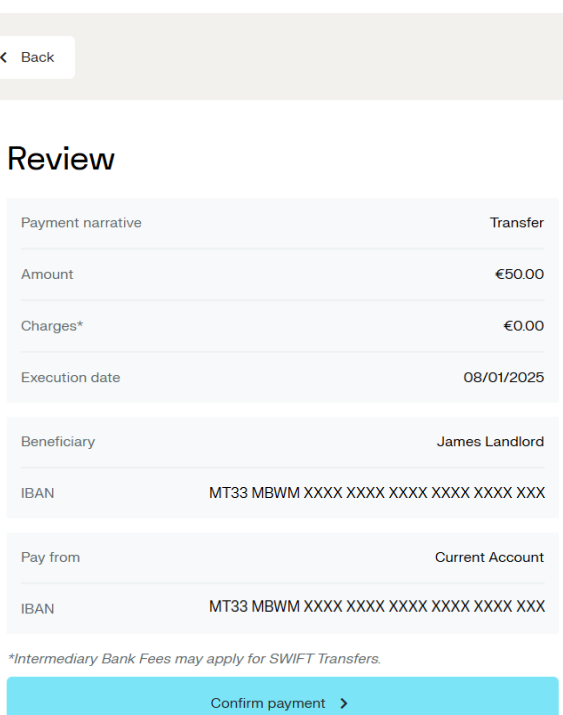

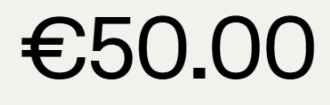

 $E^{\bullet}$  ②

To James Landlord

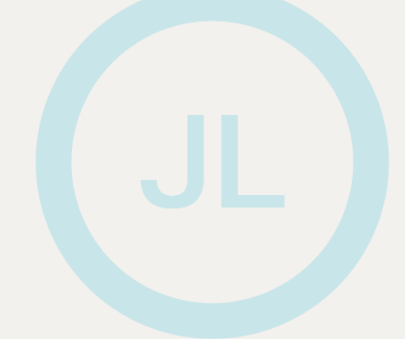

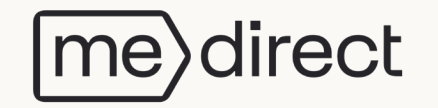

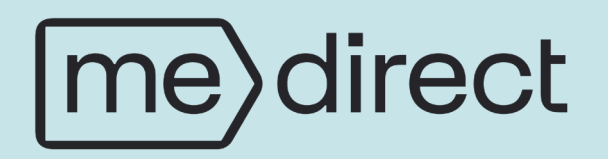

### Move Money

Between your Accounts

Once clicking on Move money  $\rightarrow$  Between your own accounts, you will be directed to multiple pages.

 $\leftarrow$  Back

1 . Choose the Send Money from account.

2. Choose the Send Money to account.

rect

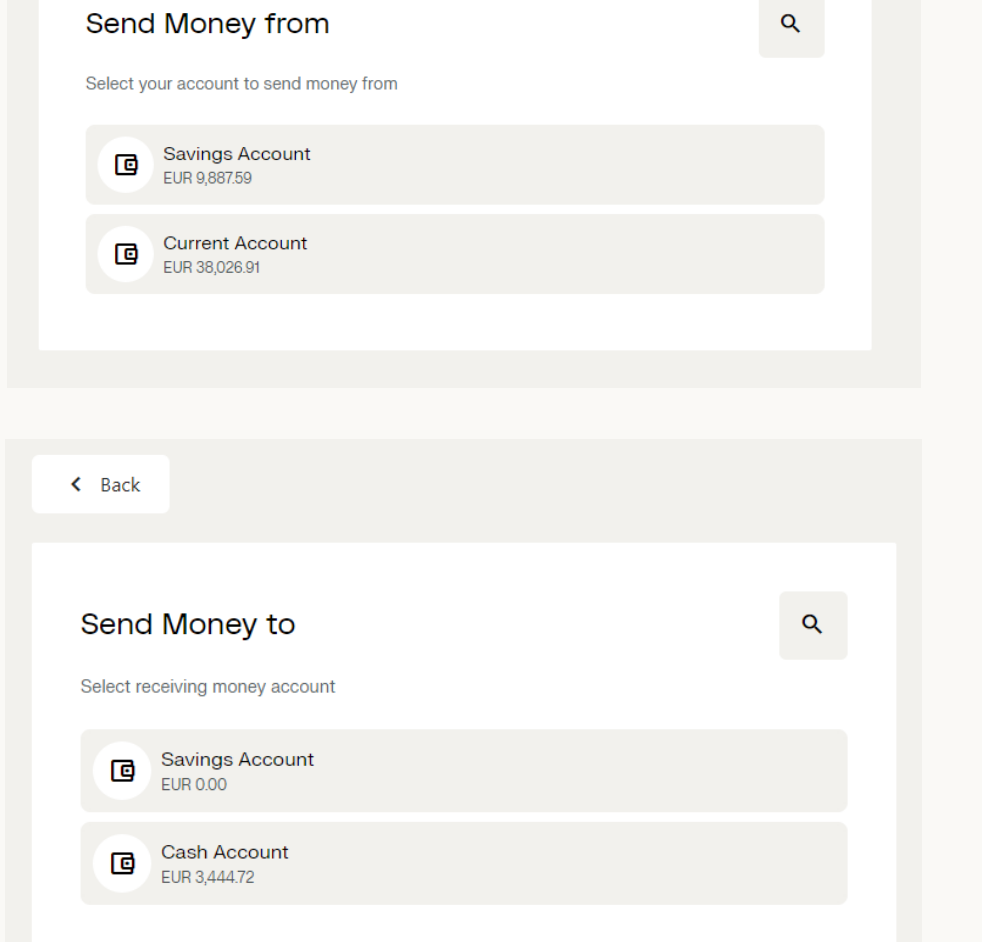

#### 3. Enter the necessary details and click on Review Transfer.

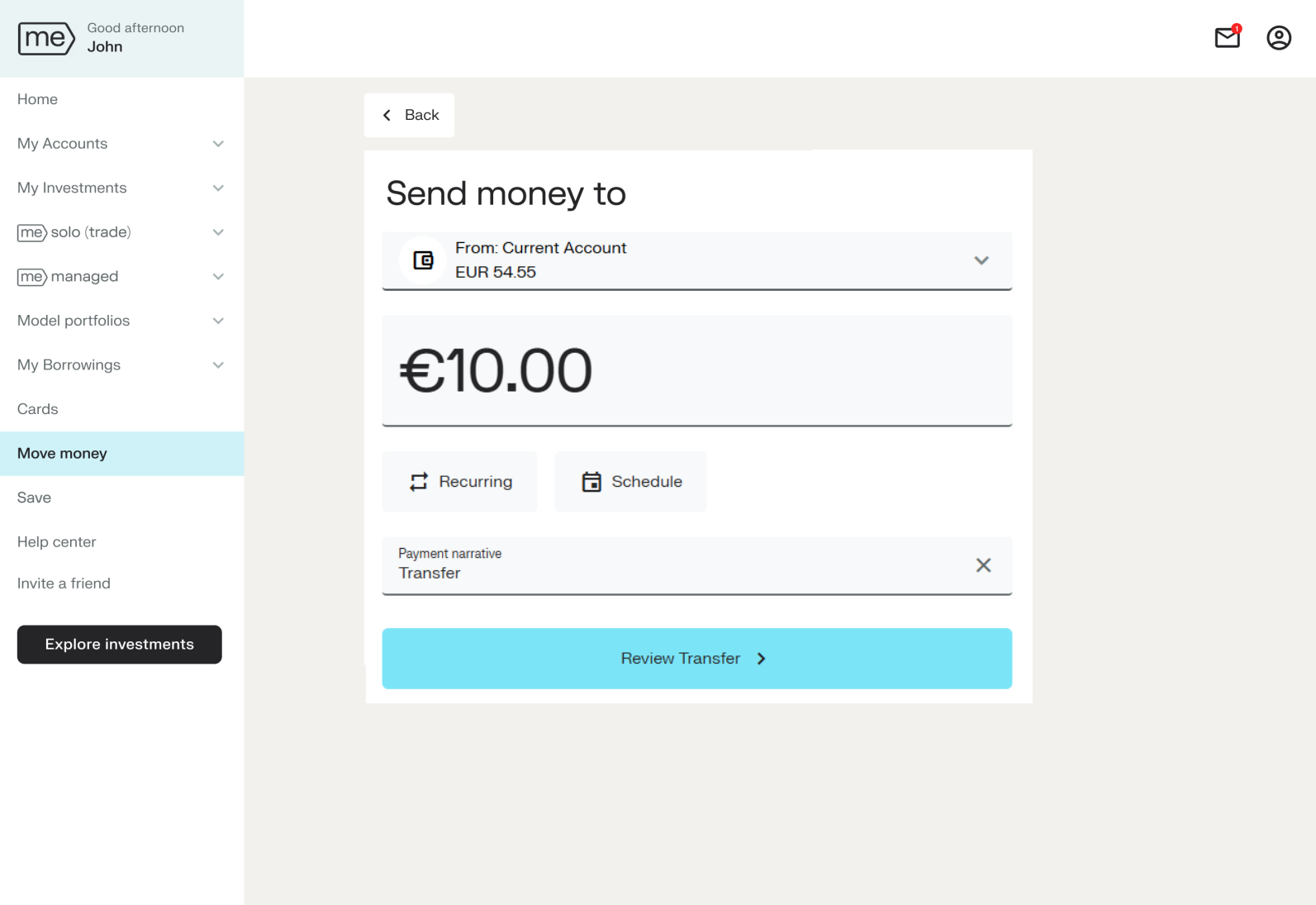

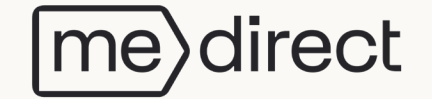

4. On the Review payment screen you can add a payment narrative and once all the details are correct click on Confirm payment.

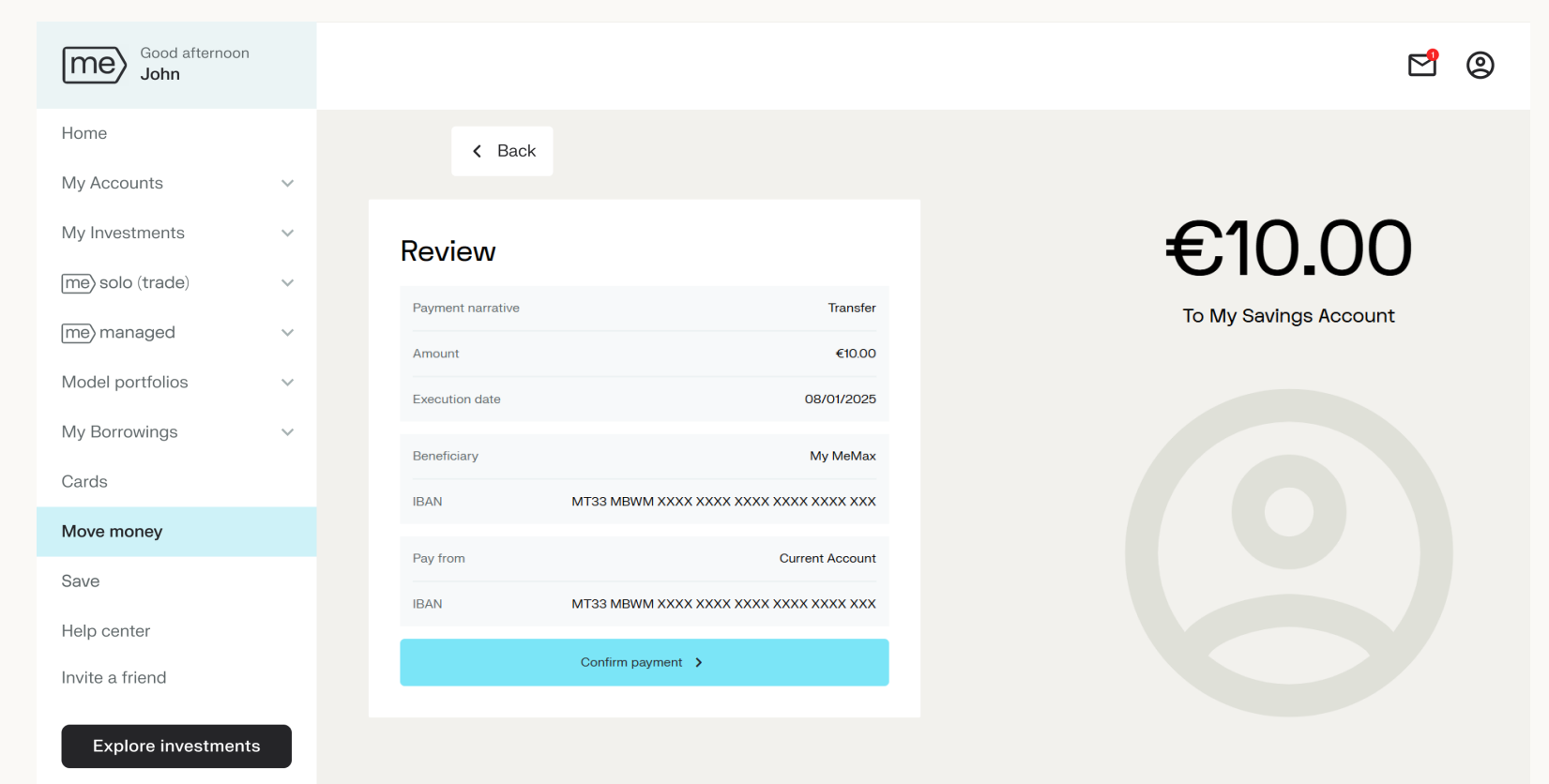

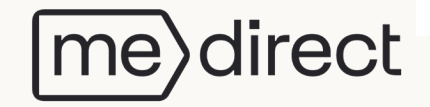

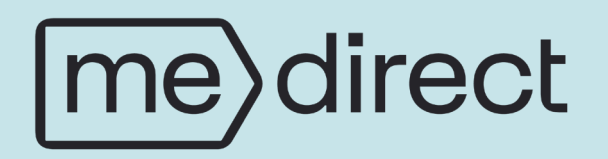

## Move Money

Me Withdrawals

Once clicking on Move money  $\rightarrow$  Me Withdrawals, you will be directed to this page where all your Me Accounts are listed.

1. Choose the Withdraw money from account you would like to withdraw the money from.

2. Choose the Send money to account where you would like this money to be deposited.

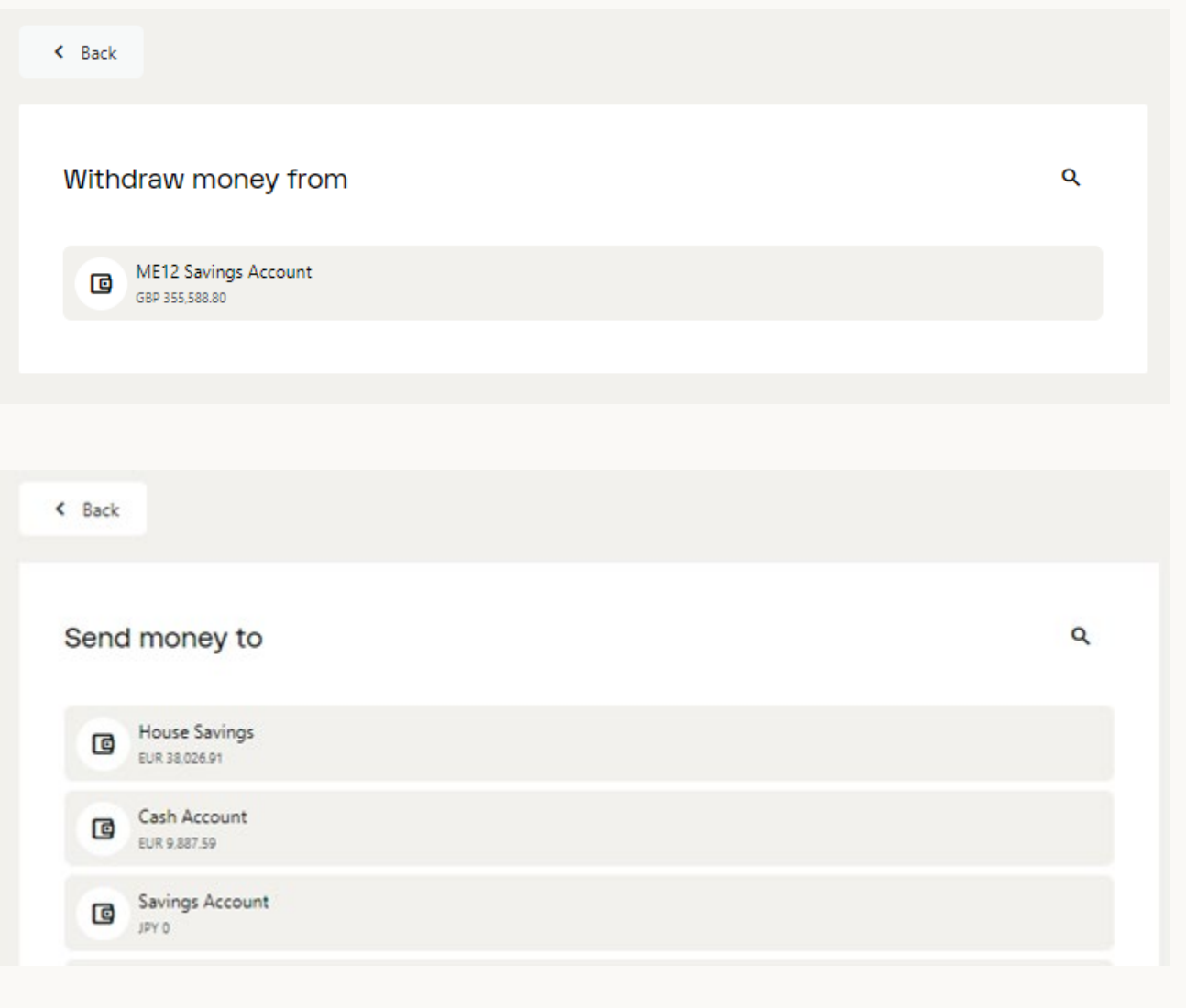

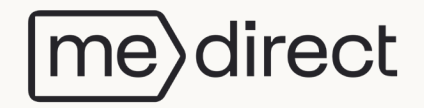

3. Enter the amount you would like to transfer and, tick the confirmation section and click on Review Transfer.

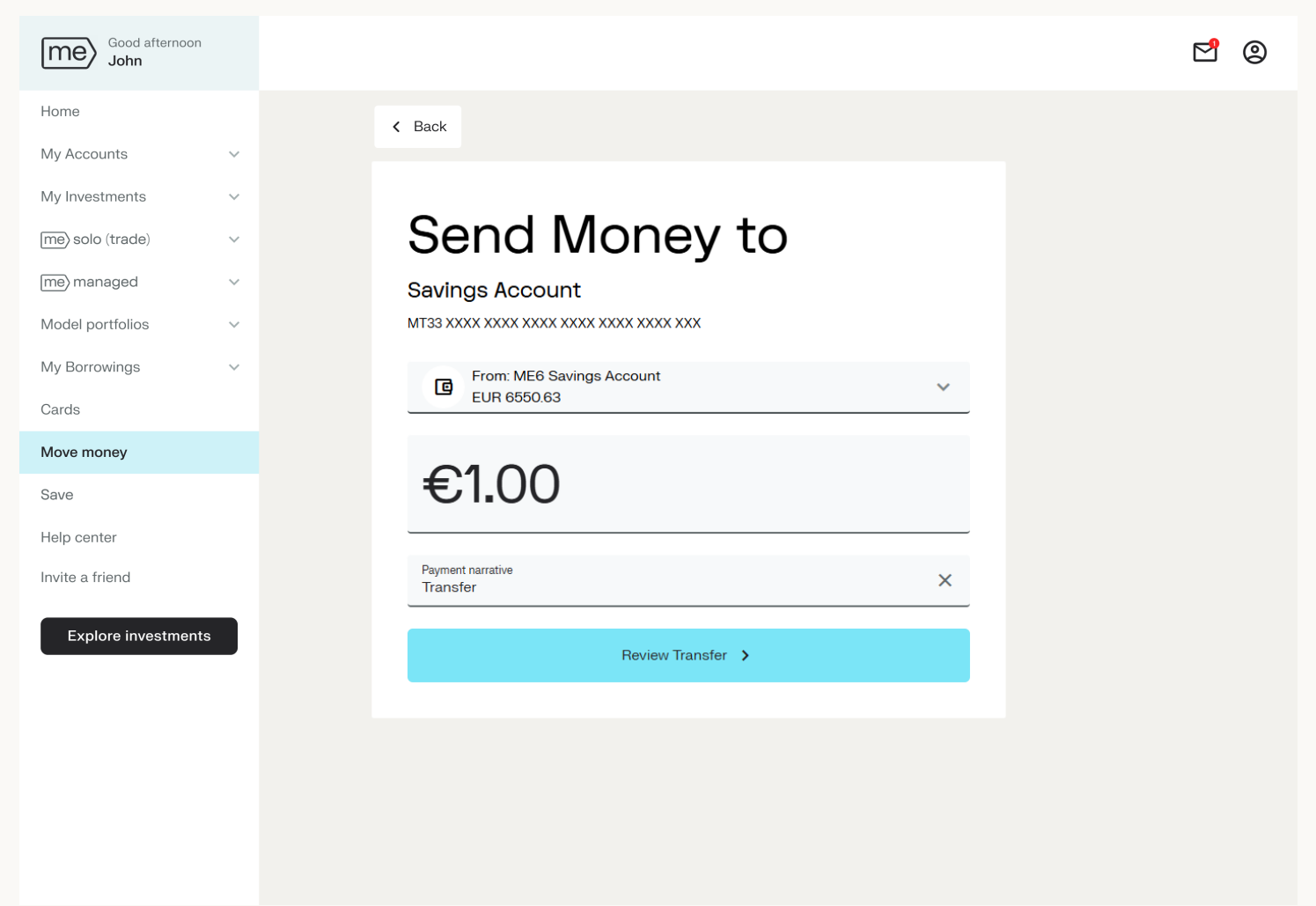

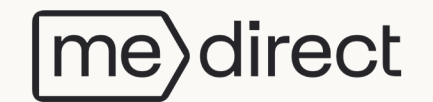

4. On the Review payment screen you can add a payment narrative and once all the details are correct click on Confirm payment.

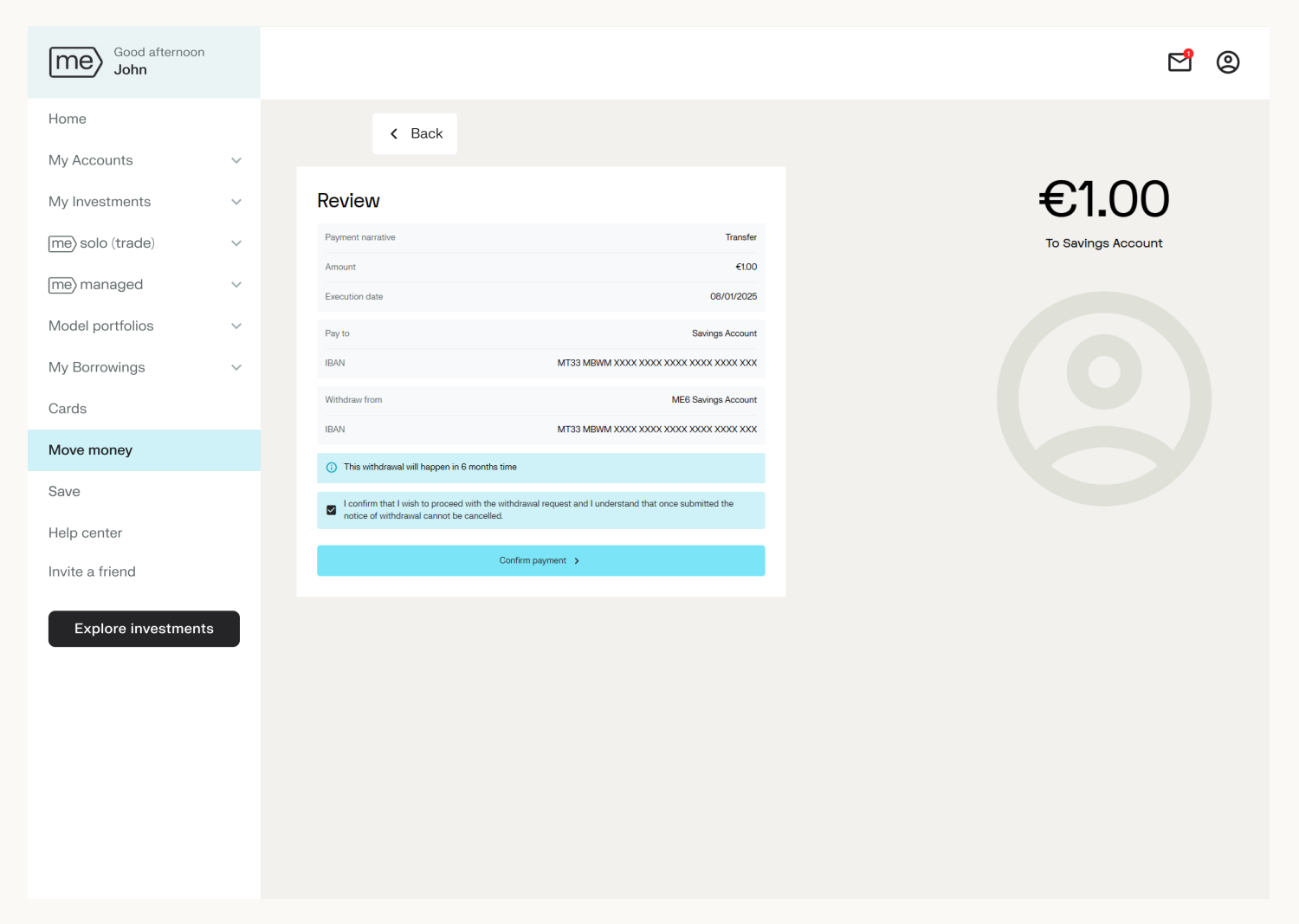

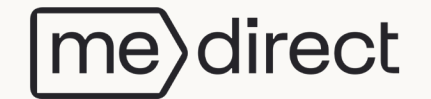

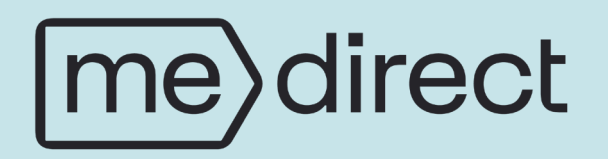

## Move Money

**Beneficiaries** 

If you would like to add, edit or delete any beneficiaries you have set up for external payments, click on the 'View all' option.

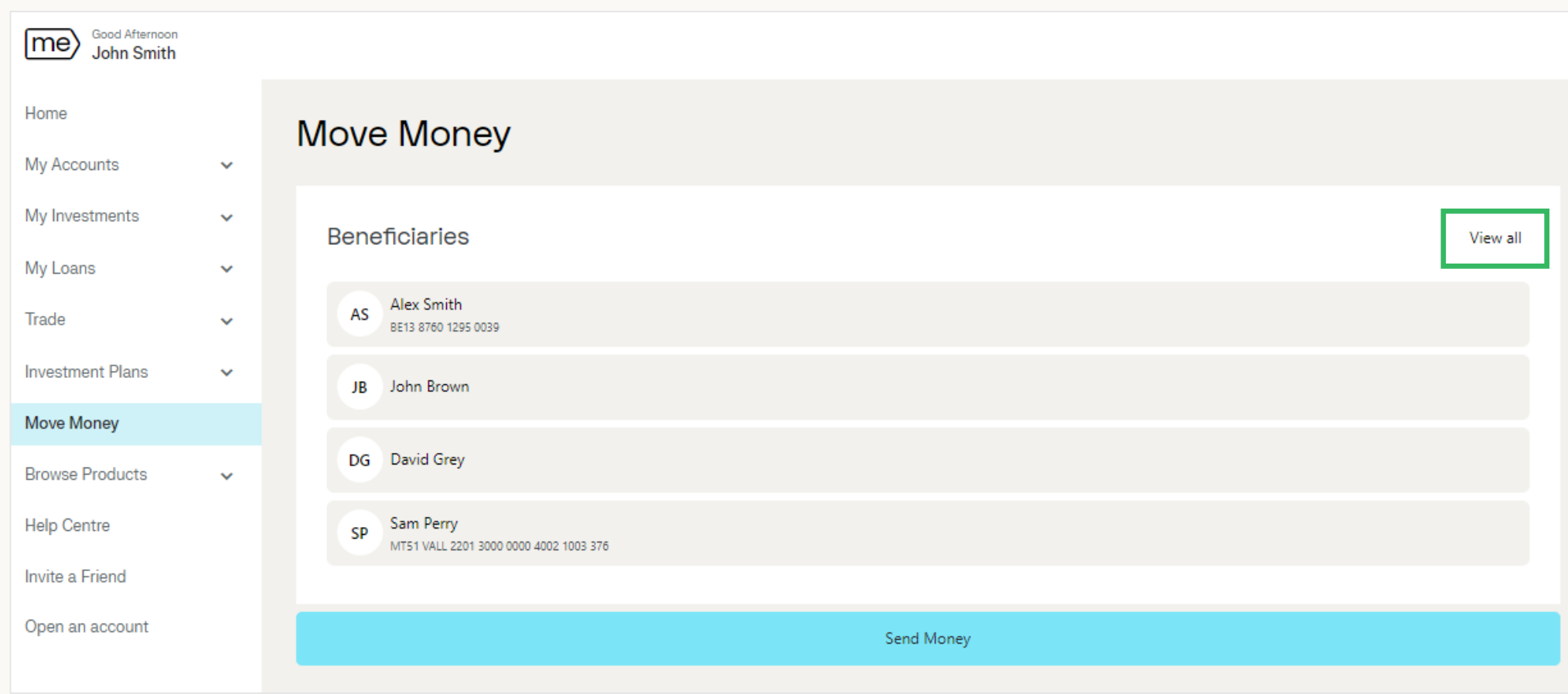

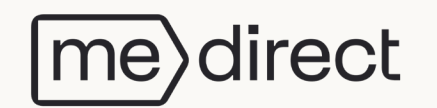

When clicking on 'View all', a list of all your beneficiaries is displayed, from where you can click the desired beneficiary and choose to edit or delete them.

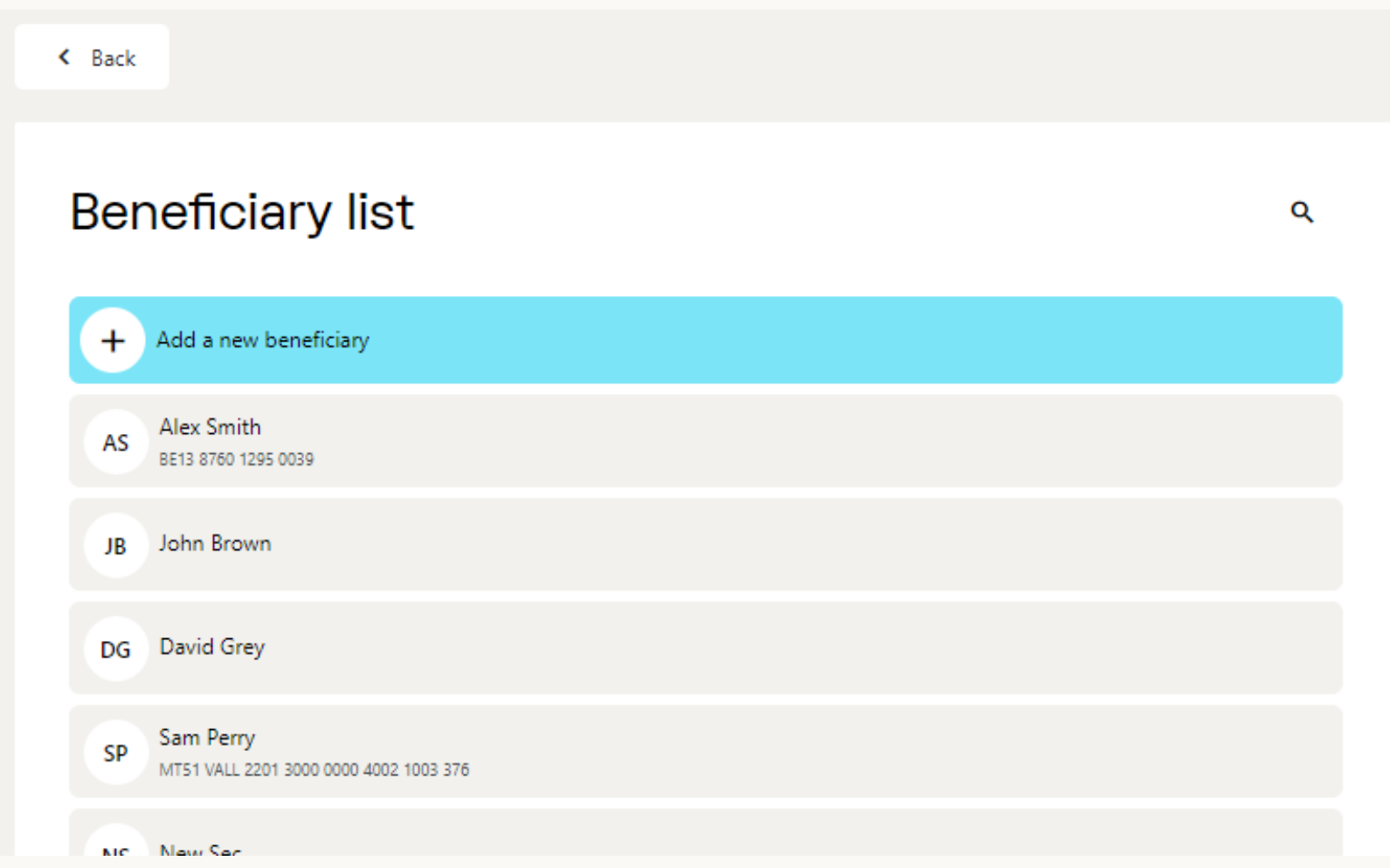

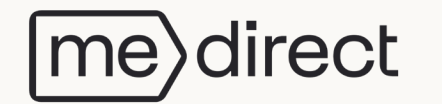

#### 3. Fill in the requested data and click on 'Continue'.

The new beneficiary will now be listed amongst your other beneficiaries, as well as in the dropdown when making a payment 'To someone else'.

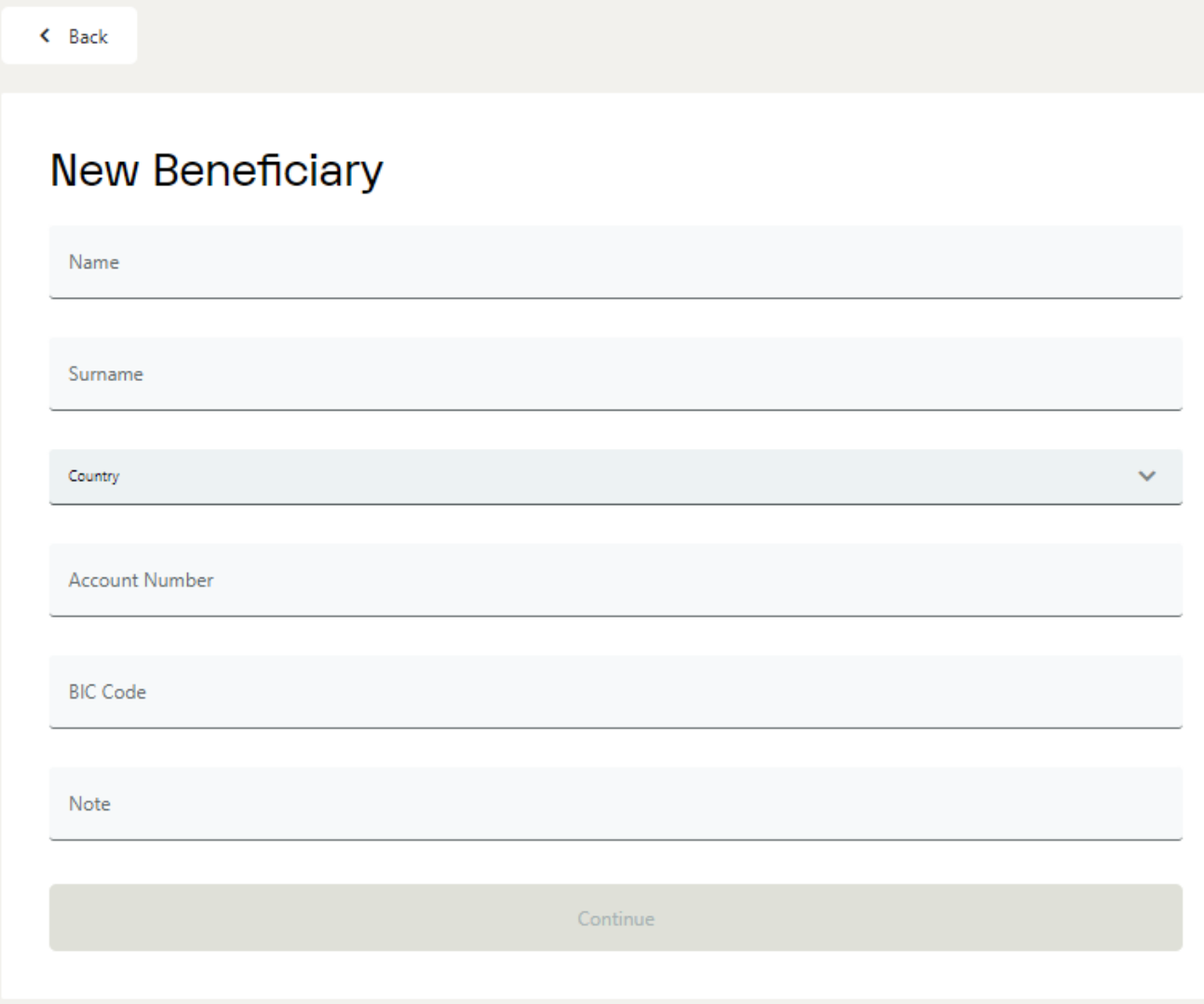

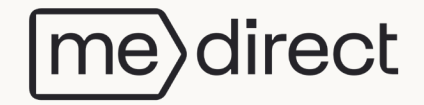

1. To Edit/Delete a beneficiary, click on the beneficiary you would like to modify.

2. Select your preferred option.

lirect

me

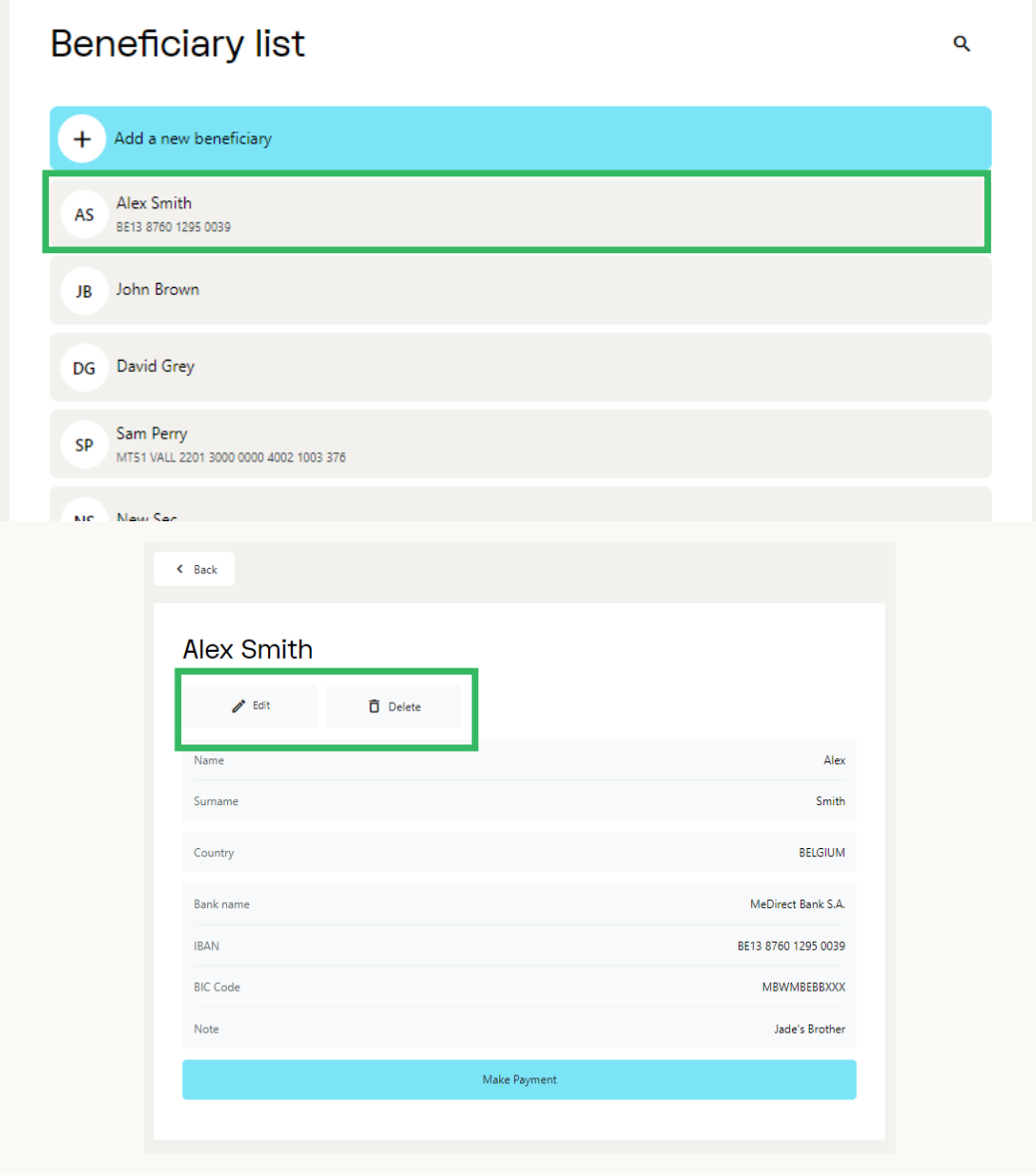

 $\leftarrow$  Back

59